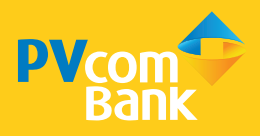

### ỨNG DỤNG DÀNH CHO DOANH NGHIỆP

# **PHÊ DUYỆT GIAO DỊCH & CẤP MÃ OTP**

- Nhận mã bảo mật OTP thuận tiện
- Phê duyệt giao dịch nhanh chóng
- Truy vấn thông tin giao dịch toàn diện

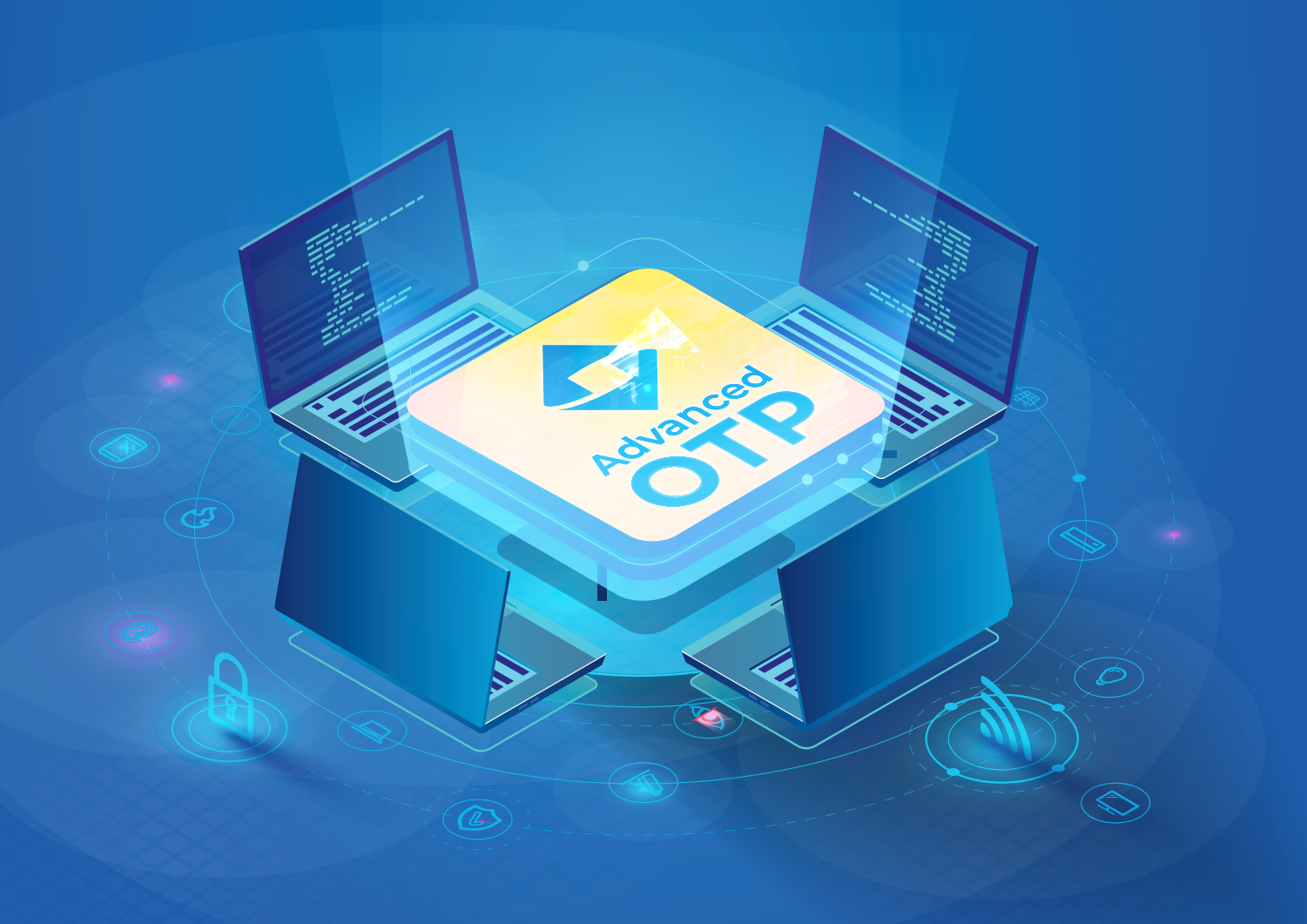

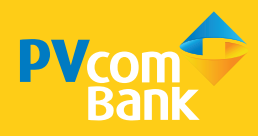

# HƯỚNG DẪN SỬ DỤNG PV ADVANCED OTP

### I. HƯỚNG DẦN CÀI ĐẶT PV ADVANCED OTP

- 1. Dành cho Khách hàng mới
- 2. Dành cho Khách hàng hiện hữu

### II. HƯỚNG DẪN ĐĂNG NHẬP PV ADVANCED OTP

- 1. Đăng nhập bằng Tài khoản & Mật khẩu PVcomBank Business
- 2. Đăng nhập bằng FaceID/TouchID
- 3. Đăng nhập bằng Tài khoản khác Chuyển đổi tài khoản

### III. HƯỚNG DẪN SỬ DỤNG CÁC TÍNH NĂNG PV ADVANCED OTP

- 1. Dich vu Smart OTP
- 1.1 Kích hoạt Smart OTP
- 1.2 Cài đặt lại mã PIN
- 1.3 Lấy mã giao dịch
- 1.4 Huỷ Smart OTP
- 1.5 Chuyển đổi tài khoản sử dụng Smart OTP
- 1.6 Kích hoạt lại Smart OTP trên thiết bị khác
- 2. Truy vấn thông tin tài khoản
- 3. Phê duyệt giao dịch
- 3.1 Phê duyệt Chuyển khoản
- 3.2 Phê duyệt Thanh toán
- 3.3 Phê duyệt Lô/Lương
- 3.4 Phê duyệt Tiền gửi
- 4. Nhật ký phê duyệt
- 5. Dịch vụ thẻ
- 5.1 Khoá thẻ/Khoá giao dịch Trực tuyến
- 5.2 Xem lịch sử giao dịch/Sao kê thẻ
- 5.3 Phê duyệt Thanh toán Thẻ tín dung
- 6. Các tiện ích khác
- 6.1 Đổi mật khẩu
- 6.2 Quên mật khẩu
- 6.3 Đăng xuất
- 6.4 Theo dõi thông báo
- 6.5 Chuyển đổi Ngôn ngữ, Tỷ giá, Gọi Hỗ trợ

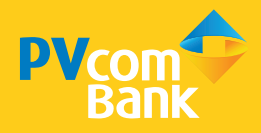

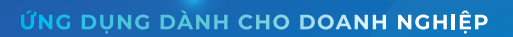

**PHÊ DUYÊT GIAO DICH & CẤP MÃ OTP**

- · Nhân mã bảo mật OTP thuân tiên
- · Phê duyệt giao dịch nhanh chóng
- · Truy vấn thông tin giao dịch toàn diện

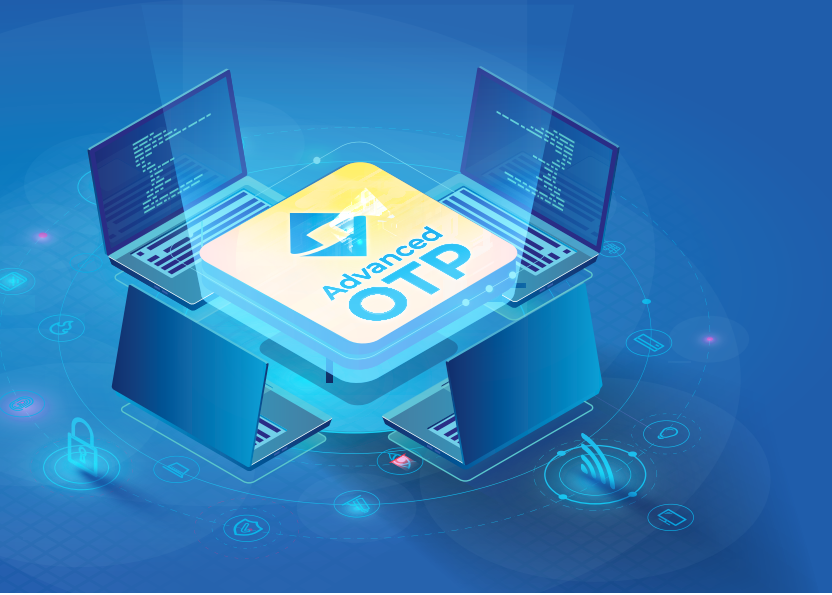

# HƯỚNG DẪN SỬ DỤNG PV ADVANCED OTP

### I. HƯỚNG DẦN CÀI ĐẶT PV ADVANCED OTP

*\*Lưu ý: NSD bắt buộc đăng nhập PV Advanced OTP sau khi tải/nâng cấp ứng dụng*

#### 1. Đối với Khách hàng mới

Bước 1: Truy cập App Store/CH Play, tìm PV Advanced OTP

Bước 2: Chon Cài đặt

Bước 3: Truy cập ứng dụng và thực hiện đăng nhập

#### 2. Đối với Khách hàng hiện hữu

Bước 1: Truy cập App Store/CH Play, tìm PV Advanced OTP

#### Bước 2: Chon Cập nhật

Bước 3: Sau khi được nâng cấp lên PV Advanced OTP, thực hiện đăng nhập và sử dụng các tính năng của ứng dụng (chỉ Người duyệt - Checker mới có thể đăng nhập)

#### *\*Lưu ý:*

*- Trường hợp không muốn nâng cấp lên PV Advanced OTP, phiên bản PVcomBank Smart OTP vẫn có thể sử dụng được (chỉ cần không cài đặt nâng cấp ứng dụng tự động trong mục cài đặt/thiết lập của thiết bị). Tuy nhiên, người dùng sẽ không thể thực hiện tính năng Phê duyệt khi không nâng cấp*

*- Trường hợp cài đặt nâng cấp ứng dụng tự động thì không cần thực hiện các bước trên mà có thể trực tiếp sử dụng PV Advanced OTP* 

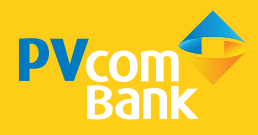

# HƯỚNG DẪN ĐĂNG NHẬP PV ADVANCED OTP

### 1. Đăng nhập bằng Tài khoản & Mật khẩu

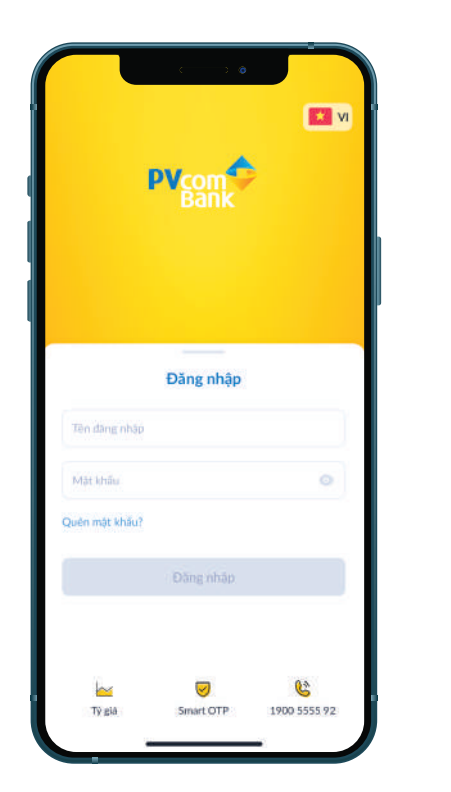

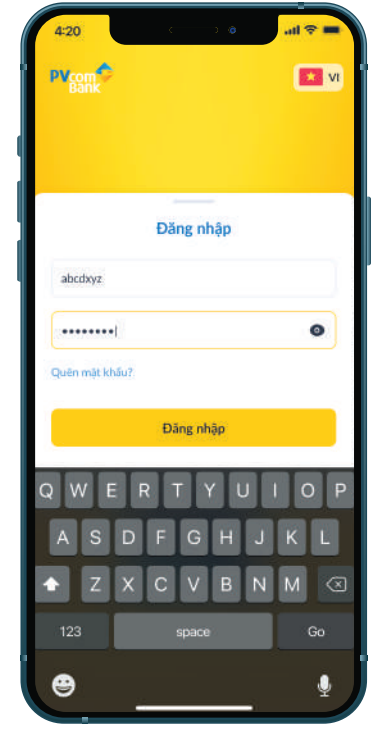

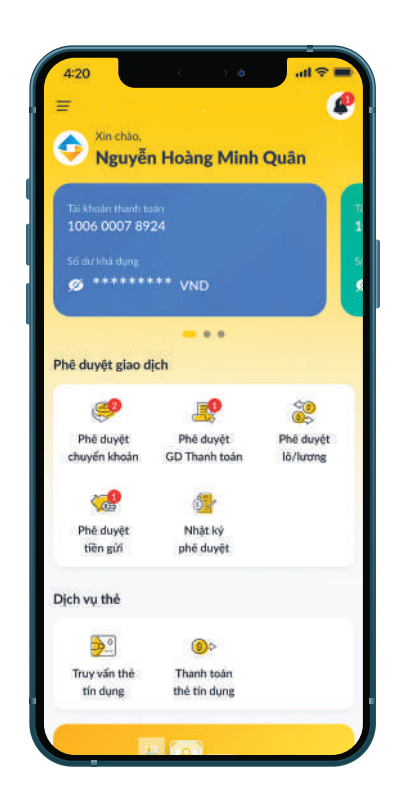

#### Bước 1: Truy cập PV Advanced OTP

#### Bước 2: Điền Tên đăng nhập và Mật khẩu

#### Bước 3: Chọn Đăng nhập

#### Bước 4: Đăng nhập thành công, ứng dụng hiển thị giao diện Trang chủ

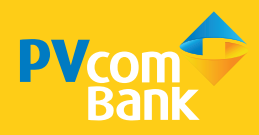

### HƯỚNG DẪN ĐĂNG NHẬP PV ADVANCED OTP

### 2. Đăng nhập bằng FaceID/TouchID

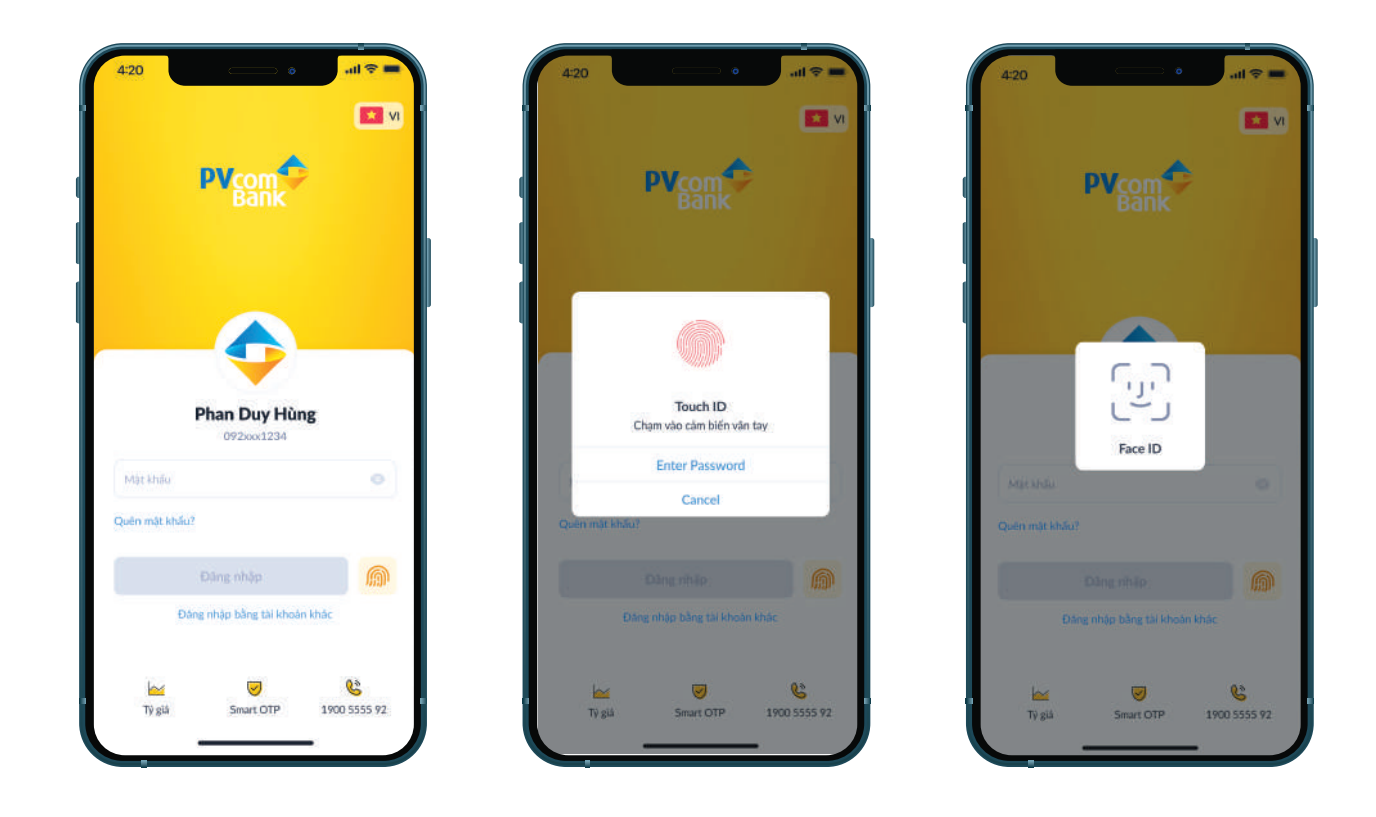

#### Bước 1: Truy cập PV Advanced OTP

Bước 2: Chọn icon Vân tay để đăng nhập

Bước 3: Hệ thống thực hiện quét FaceID/TouchID tương ứng với cài đặt thiết bị điện thoại

Bước 4: Đăng nhập thành công, ứng dụng hiển thi giao diện Trang chủ

#### *\*Lưu ý:*

*- Bắt buộc phải đăng nhập thành công trước đó và bật Đăng nhập bằng FaceID/TouchID trong mục Cài đặt của ứng dụng*

*- Có tối đa 5 lần quét TouchID, 3 lần quét FaceID. Nếu thông tin xác thực là không đúng, bắt buộc phải nhập mật khẩu để đăng nhập*

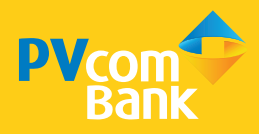

### HƯỚNG DẪN ĐĂNG NHẬP PV ADVANCED OTP

### 3. Đăng nhập bằng Tài khoản khác (Chuyển đổi tài khoản)

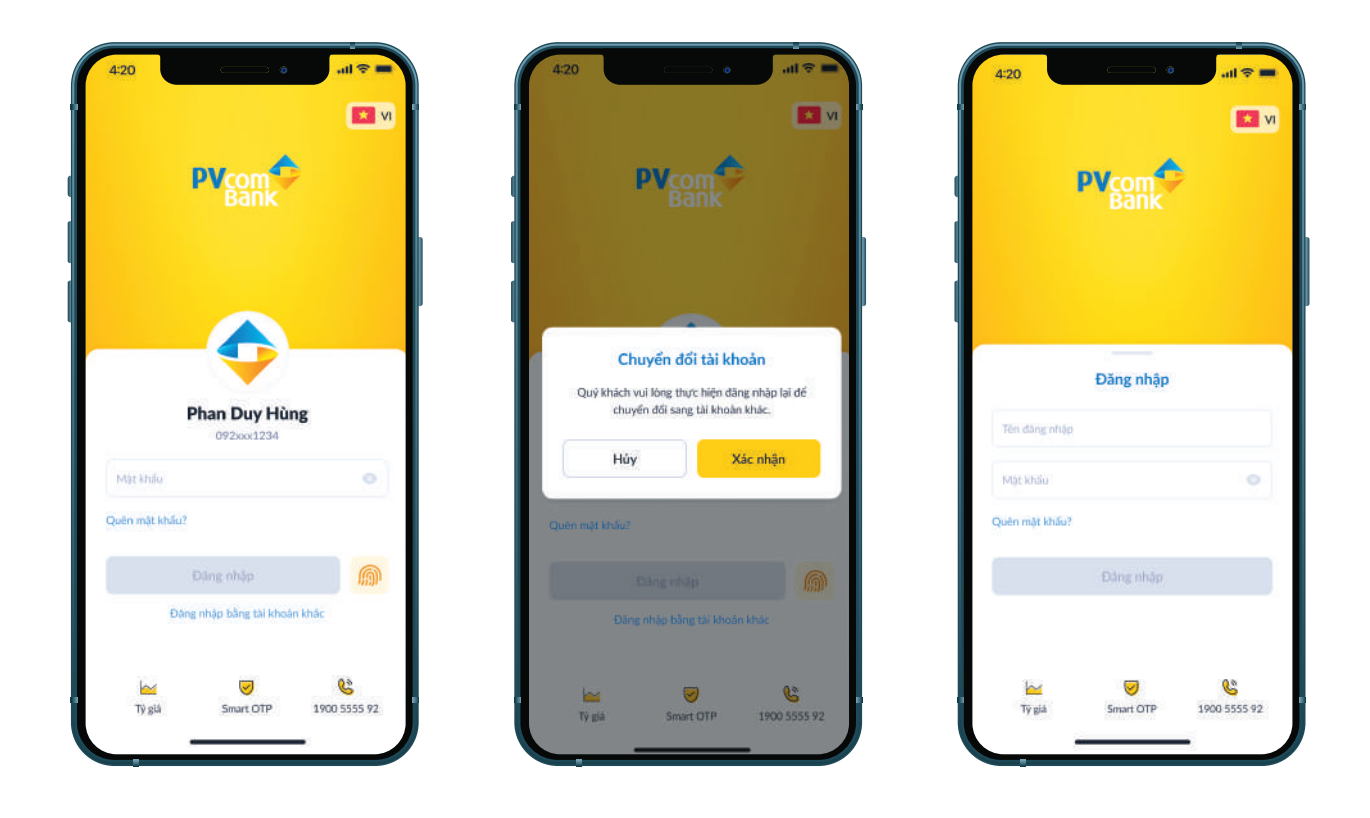

Bước 1: Đăng nhập PV Advanced OTP Bước 2: Chọn Đăng nhập bằng tài khoản khác Bước 3: Hệ thống hiển thị thông báo, chọn Xác nhận Bước 4: Điền Tên đăng nhập và Mật khẩu Bước 5: Đăng nhập thành công

#### *\*Lưu ý:*

*Với lần đăng nhập đầu tiên của tài khoản mới, cần kích hoạt Smart OTP*

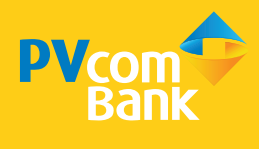

### 1. Dịch vụ Smart OTP

### *1.1 Kích hoạt Smart OTP*

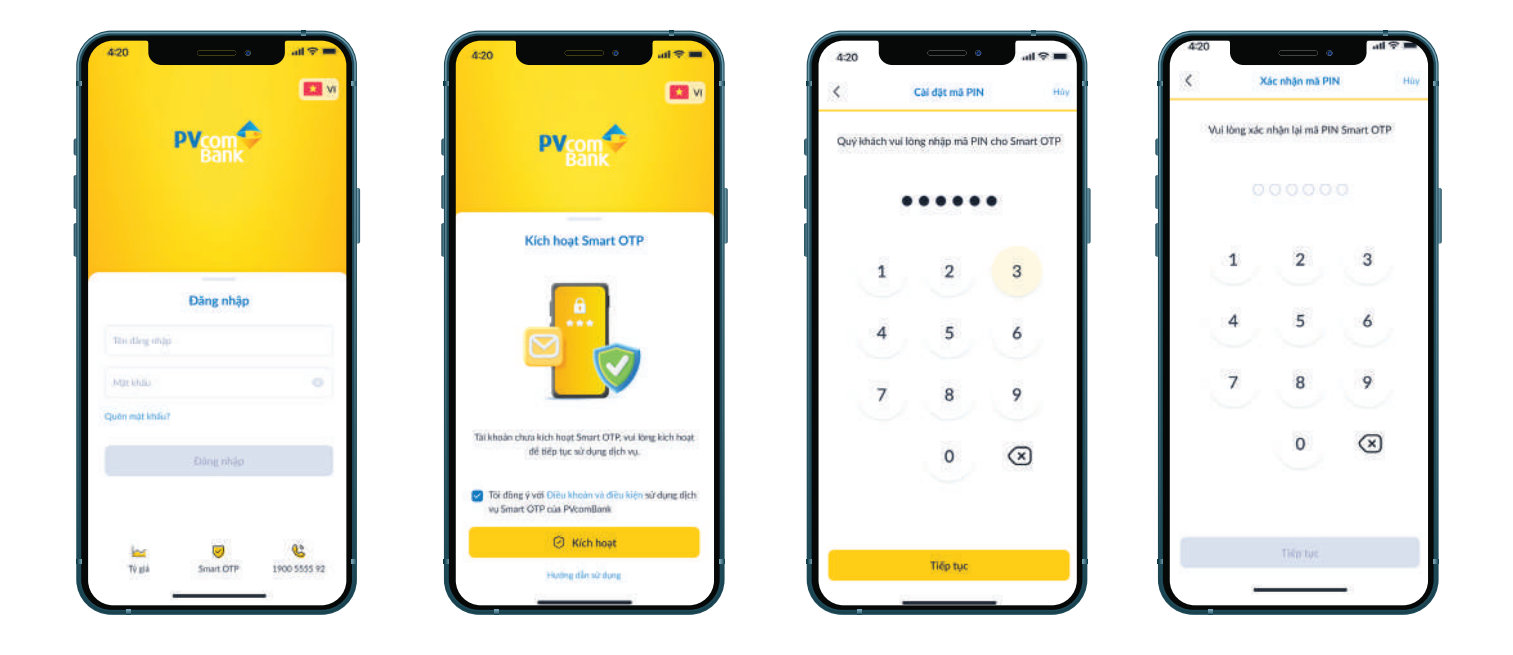

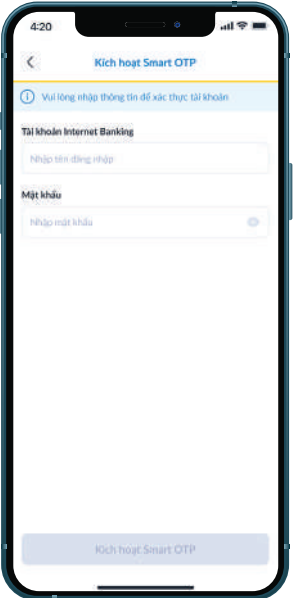

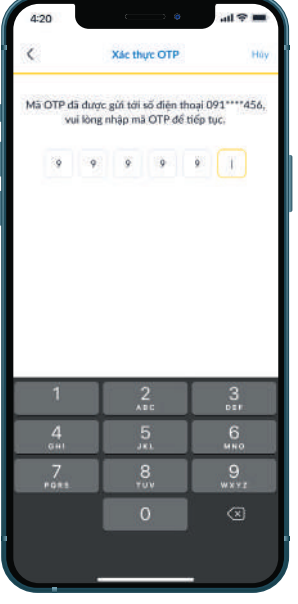

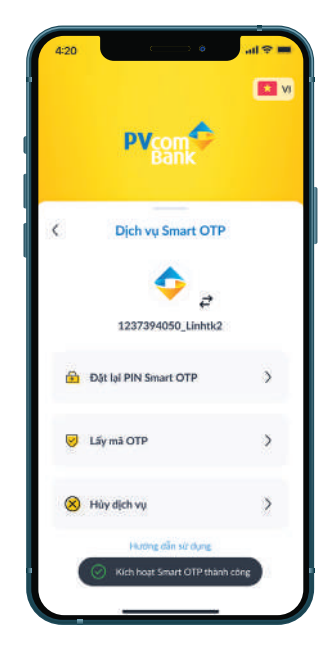

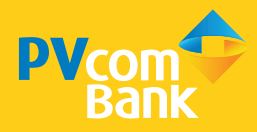

Bước 1: Truy cập PV Advanced OTP Bước 2: Chon Smart OTP Bước 3: Chon Kích hoạt Smart OTP Bước 4: Chon Tôi đồng ý với Điều khoản và Điều kiện sử dụng dịch vụ Smart OTP của PVcomBank - Chon Kích hoạt Bước 5: Cài đặt mã PIN 6 số và xác nhận lại mã PIN Bước 6: Nhập Tên tài khoản và Mật khẩu Bước 7: Kích hoạt Smart OTP thành công

#### \**Lưu ý:*

*- Smart OTP là phương thức lấy mã xác thực, được dùng bởi Người Quản trị (Admin) và Người duyệt (Checker) của Doanh nghiệp*

- *Admin sử dụng Smart OTP để phân quyền người dùng*
- *Checker sử dụng Smart OTP để phê duyệt giao dịch*
- *Admin chỉ có thể dùng dịch vụ Smart OTP ở màn hình Đăng nhập*
- *Checker có thể đăng nhập PV Advanced OTP*
- *Trường hợp nhiều người dùng sử dụng chung một số điện thoại, khi kích hoạt Smart OTP cần lấy mã OTP kích hoạt ở số điện thoại đã đăng ký*

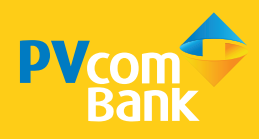

### *1.2 Cài đặt lại mã PIN*

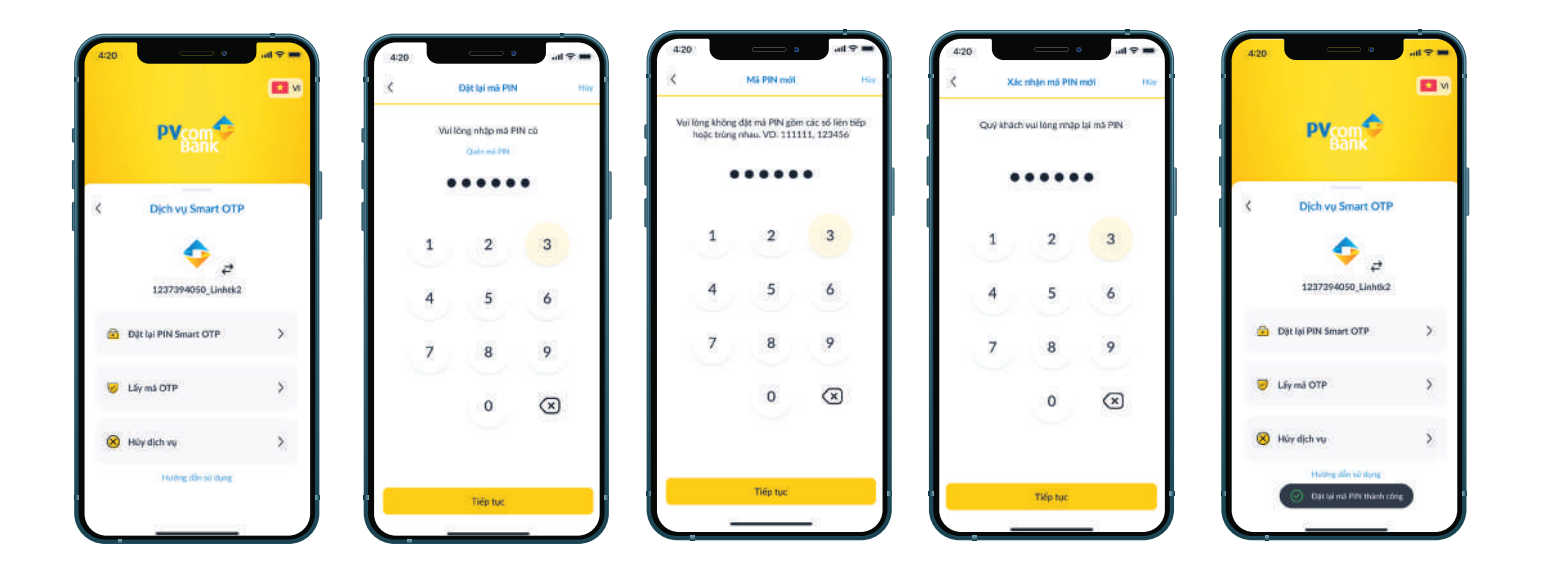

#### Bước 1: Chon Smart OTP

Bước 2: Nhập mã PIN cũ

Bước 3: Nhập mã PIN mới và xác nhân lại

Bước 4: Cài đặt lại mã PIN Smart OTP thành công

#### *\*Lưu ý:*

*- Trường hợp quên mã PIN của Smart OTP cần liên hệ Hotline 1900555592 hoặc đến Chi nhánh/PGD PVcomBank gần nhất để được hỗ trợ*

- *Mã PIN gồm 6 ký tự số (không bao gồm chữ hoặc ký tự đặc biệt)*
- *Không nên đặt mã PIN gồm các số liên tiếp hoặc trùng nhau. Ví dụ: 111111, 123456…*
- *Mã PIN mới không được trùng với mã PIN hiện tại*

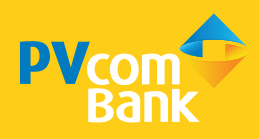

### *1.3 Lấy mã giao dịch*

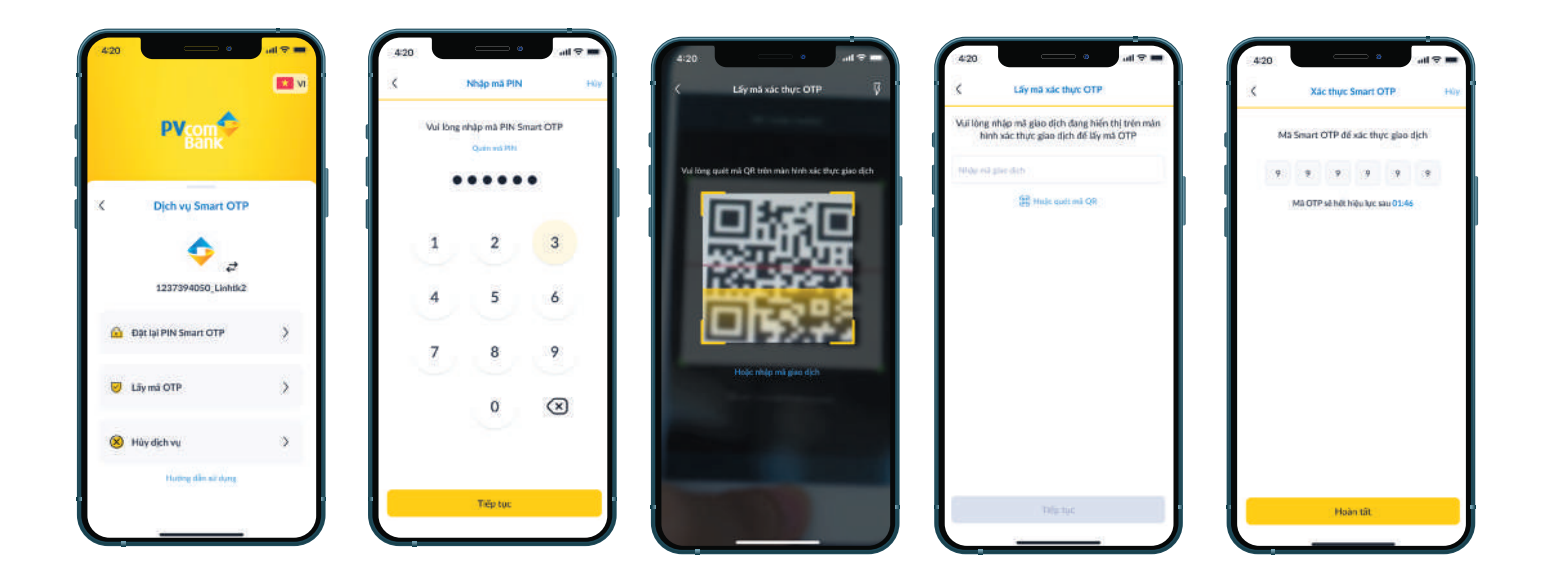

Bước 1: Chon Smart OTP

Bước 2: Chon Lấy mã OTP

Bước 3: Nhập mã PIN Smart OTP

Bước 4: Quét mã QR hoặc nhập mã giao dịch

Bước 5: Hệ thống hiển thị mã Smart OTP, dùng mã này để xác nhận cho các nghiệp vụ (giao dịch, phân quyền)

*\*Lưu ý:* 

*- Quét mã QR: Mã QR được hiển thị trên màn hình xác thực giao dịch*

*- Mã giao dịch: Chọn Hoặc nhập mã bảo mật để được điều hướng sang màn hình Nhập mã bảo mật. Người dùng nhập mã bảo mật được hiển thị trên màn hình xác thực giao dịch*

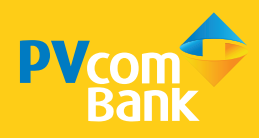

#### *1.4 Huỷ dịch vụ Smart OTP*

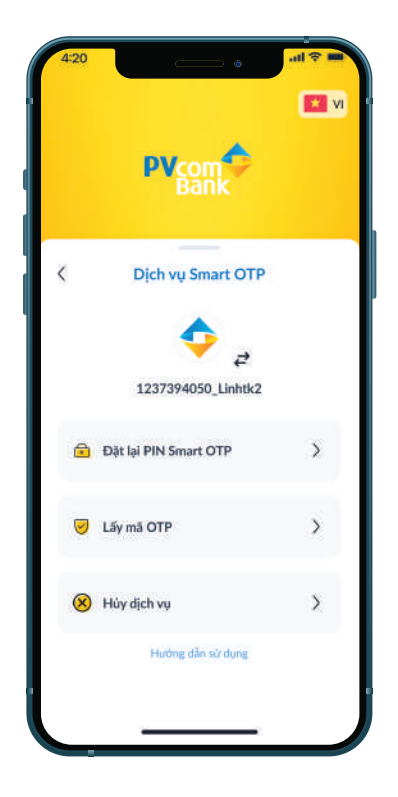

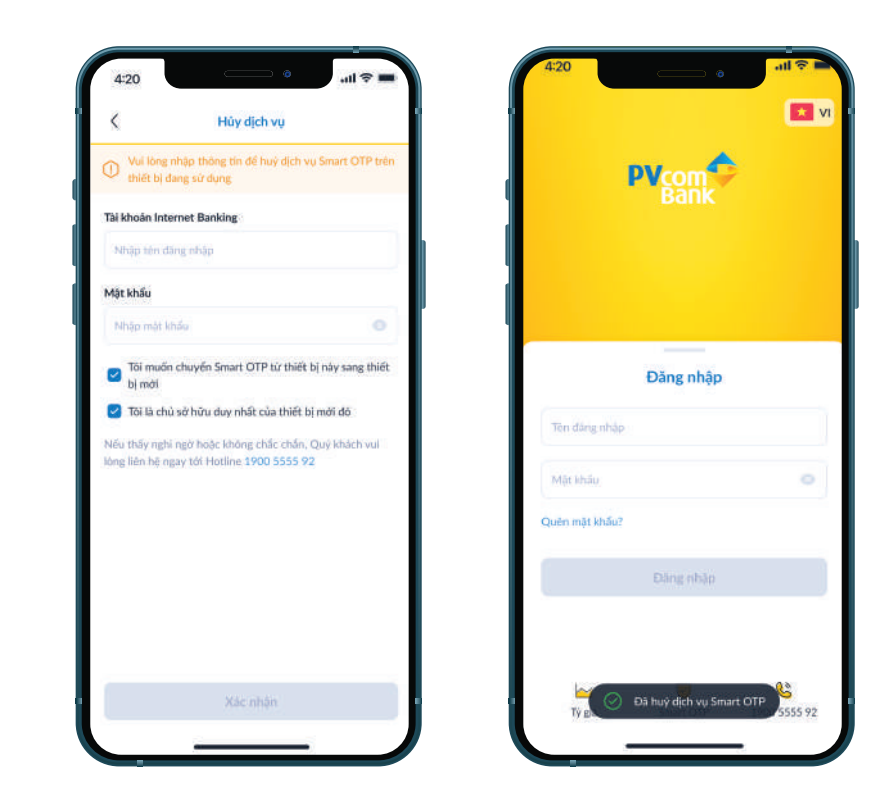

Bước 1: Chon Smart OTP

- Bước 2: Chọn Huỷ dịch vụ
- Bước 3: Nhập Tên đăng nhập và Mật khẩu

Bước 4: Xác nhận Tôi muốn chuyển đổi Smart OTP sang thiết bị mới và Tôi là chủ

#### sở hữu duy nhất của thiết bị mới đó - Chọn Xác nhận

Bước 5: Huỷ Smart OTP thành công

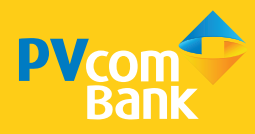

#### *1.5 Chuyển đổi tài khoản sử dụng Smart OTP*

#### Bước 1: Chon Smart OTP

Bước 2: Chọn biểu tượng Chuyển đổi để chuyển đổi tài khoản sử dụng Smart OTP Bước 3: Chọn tài khoản muốn sử dụng Smart OTP

#### *\*Lưu ý:*

- *Các tài khoản trong danh sách chuyển đổi là các tài khoản đã kích hoạt Smart OTP trên thiết bị hiện tại và được hệ thống lưu lại*
- *Trường hợp muốn sử dụng tài khoản khác ngoài danh sách, bấm vào text link Tài khoản khác và thực hiện theo luồng Kích hoạt Smart OTP*
- *Được phép kích hoạt Smart OTP tối đa 05 tài khoản trên cùng 01 thiết bị điện thoại*

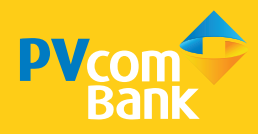

### *1.6 Kích hoạt lại Smart OTP trên thiết bị mới*

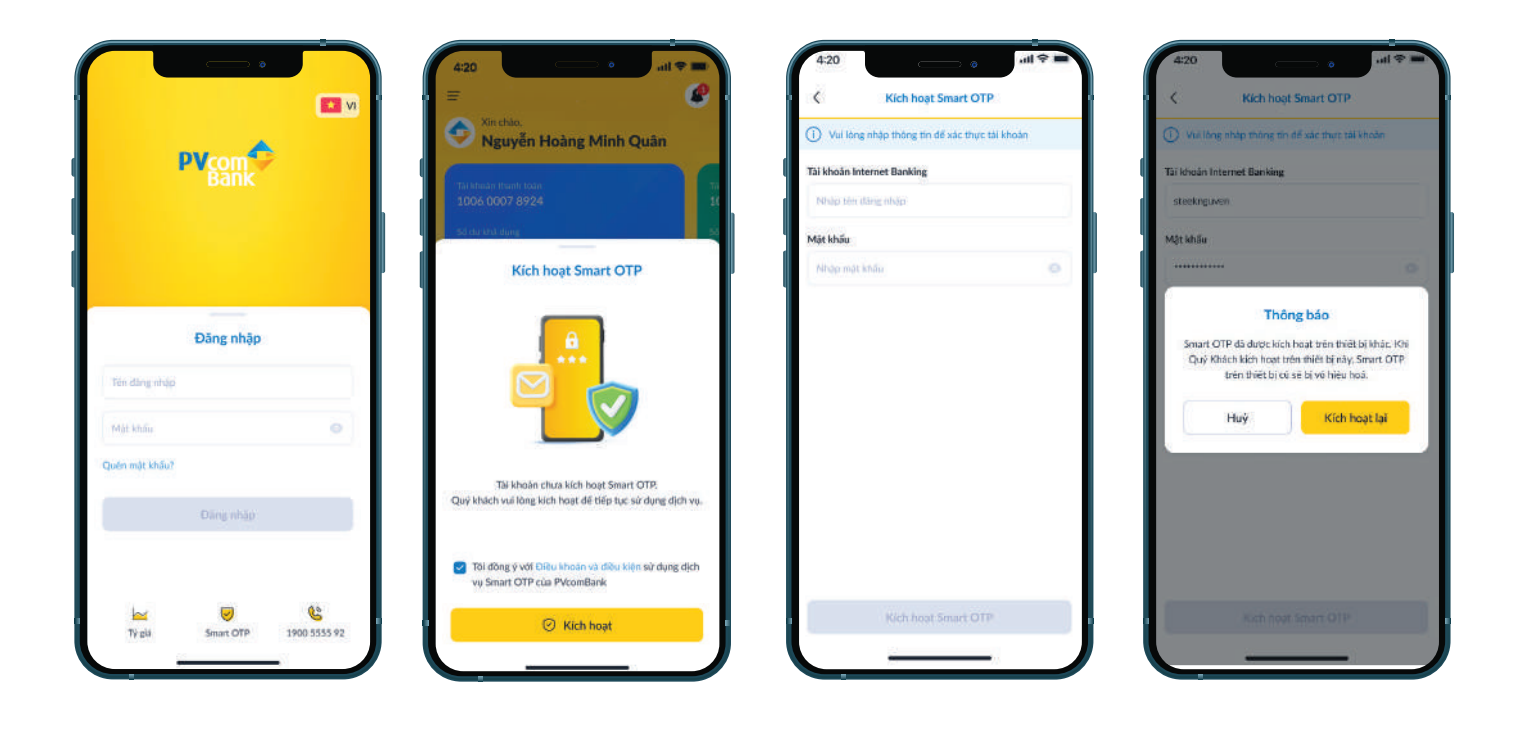

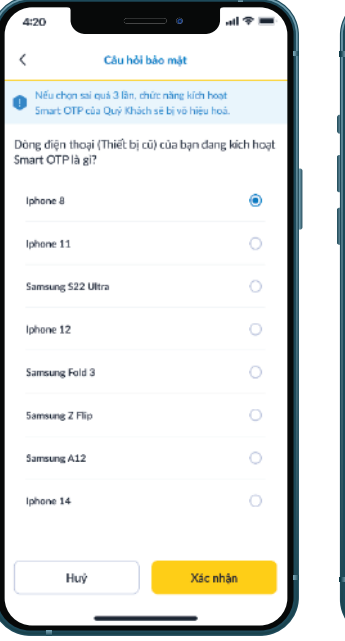

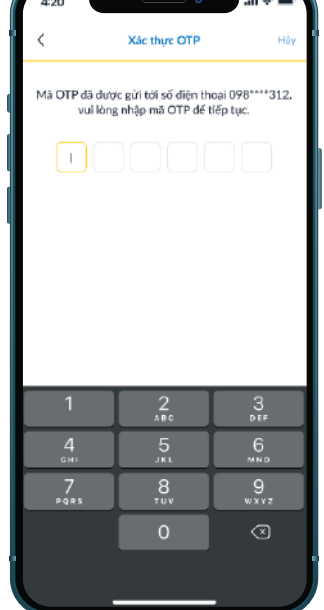

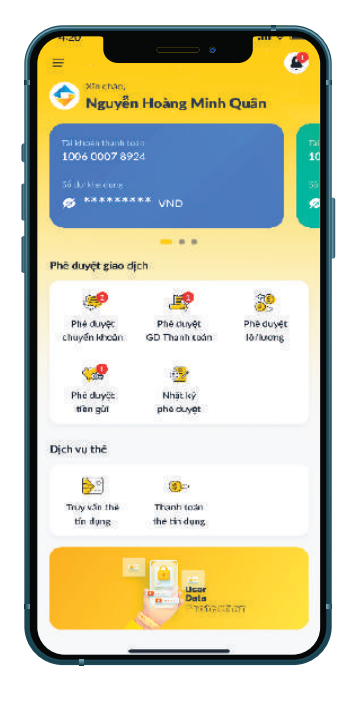

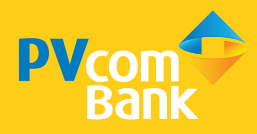

#### Bước 1: Truy cập PV Advanced OTP

Bước 2: Đăng nhập và thực hiện Kích hoạt Smart OTP

Bước 3: Đồng ý với Điều kiên & Điều khoản của Ngân hàng, sau đó cài đặt mã PIN 6 số Bước 4: Nhập thông tin tài khoản -> Hệ thống hiển thị thông báo Smart OTP đã được kích hoạt trên thiết bị khác. Khi Quý Khách kích hoạt trên thiết bị này, Smart OTP trên thiết bị cũ sẽ bị vô hiệu hóa

#### Bước 5: Chon Kích hoạt lại

Bước 6: Trả lời câu hỏi bảo mật. Cần trả lời chính xác dòng điện thoại trước đó đã dùng để kích hoạt Smart OTP. Trả lời đúng, Smart OTP sẽ được kích hoạt thành công trên thiết bị mới và tự động huỷ ở thiết bị cũ

Bước 7: Nhập mã xác thưc được gửi về số điện thoại đăng ký sử dụng dịch vụ

Bước 8: Sử dụng các tính năng của PV Advanced OTP khi Smart OTP được kích hoạt lại thành công trên thiết bị mới

*\*Lưu ý:* 

*Nếu trả lời sai câu hỏi bảo mật quá 3 lần cần liên hệ Chi nhánh/PGD PVcomBank gần nhất để được hỗ trợ*

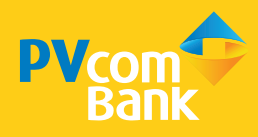

### 2. Truy vấn thông tin tài khoản

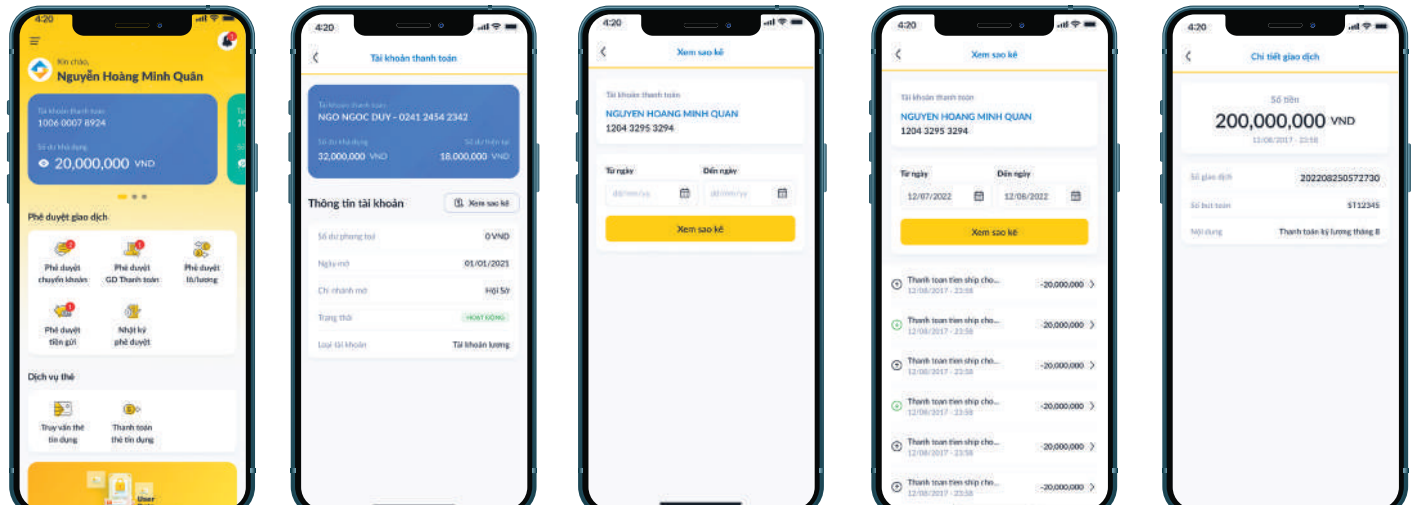

#### Bước 1: Đăng nhập PV Advanced OTP

Bước 2: Ở trang chủ, chọn giao diện Thông tin tài khoản gồm: Tên loại tài khoản

(Tài khoản Thanh Toán, Tài khoản Tiền gửi) và Số dư khả dụng

Bước 3: Xem thông tin chi tiết tài khoản và chon xem sao kê

Bước 4: Chọn truy vấn sao kê Từ ngày - Đến ngày

Bước 5: Truy vấn thành công sao kê tài khoản và thông tin chi tiết tài khoản

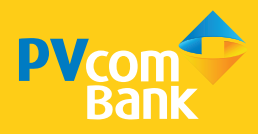

#### 3. Phê duyệt Giao dịch

#### *\*Lưu ý:*

- *Các giao dịch được tạo từ PVcomBank Business bởi Người nhập Maker của Doanh Nghiệp*
- *PV Advanced OTP chỉ hỗ trợ PHÊ DUYỆT GIAO DỊCH, không hỗ trợ tính năng*
- *TẠO GIAO DỊCH*

#### *3.1 Phê duyệt Chuyển khoản*

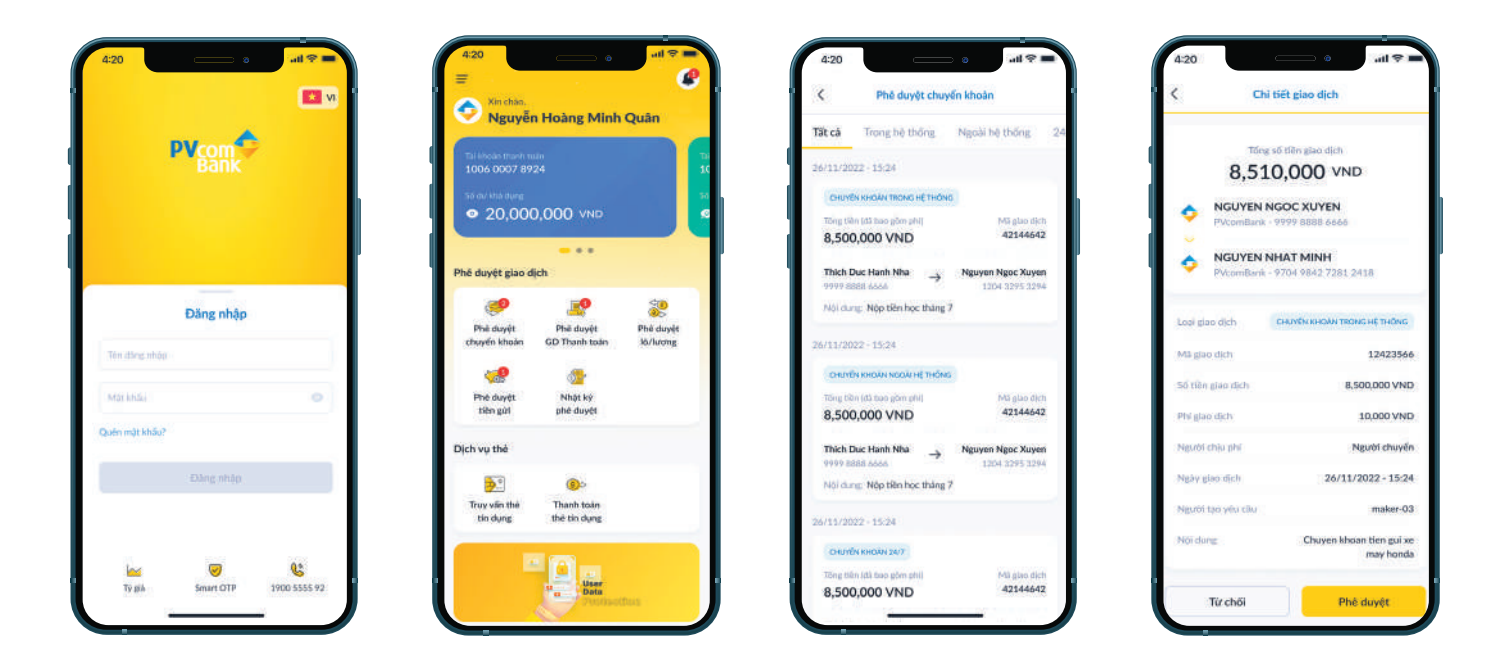

#### Bước 1: Đăng nhập PV Advanced OTP

- Bước 2: Tại màn hình Trang chủ, chọn Phê duyệt chuyển khoản
- Bước 3: Lựa chọn loại giao dịch cần phê duyệt (Trong hệ thống, Ngoài hệ thống, 24/7...)
- hoặc các giao dịch đang chờ phê duyệt được hiển thị ở Tab Tất cả
- Bước 4: Bấm vào ô giao dịch để xem chi tiết
- Bước 5: Hệ thống hiển thị thông tin chi tiết của giao dịch và chọn lựa Từ chối hoặc Phê duyệt

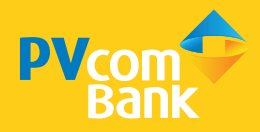

(\*) Trường hợp Từ chối, nhập lý do từ chối giao dịch và bấm Xác nhận

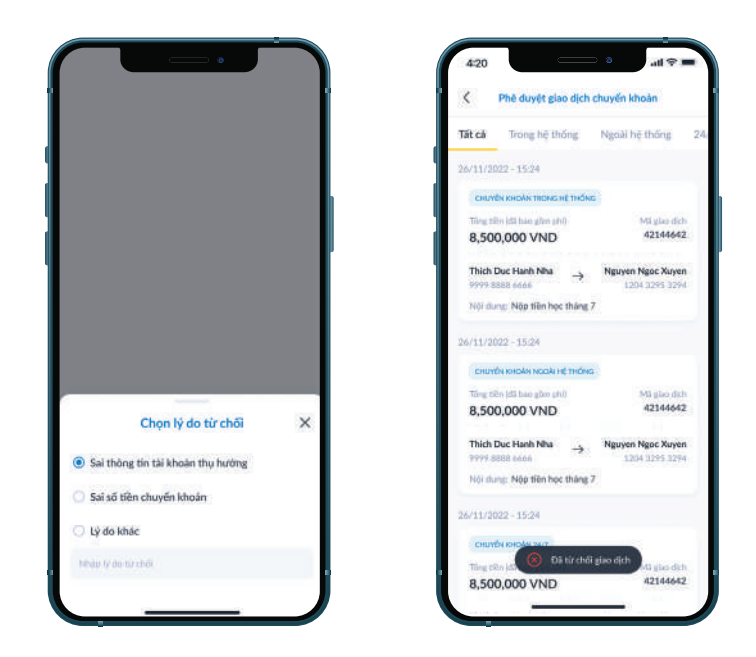

(\*) Trường hợp Phê duyệt, nhập Mã PIN Smart OTP

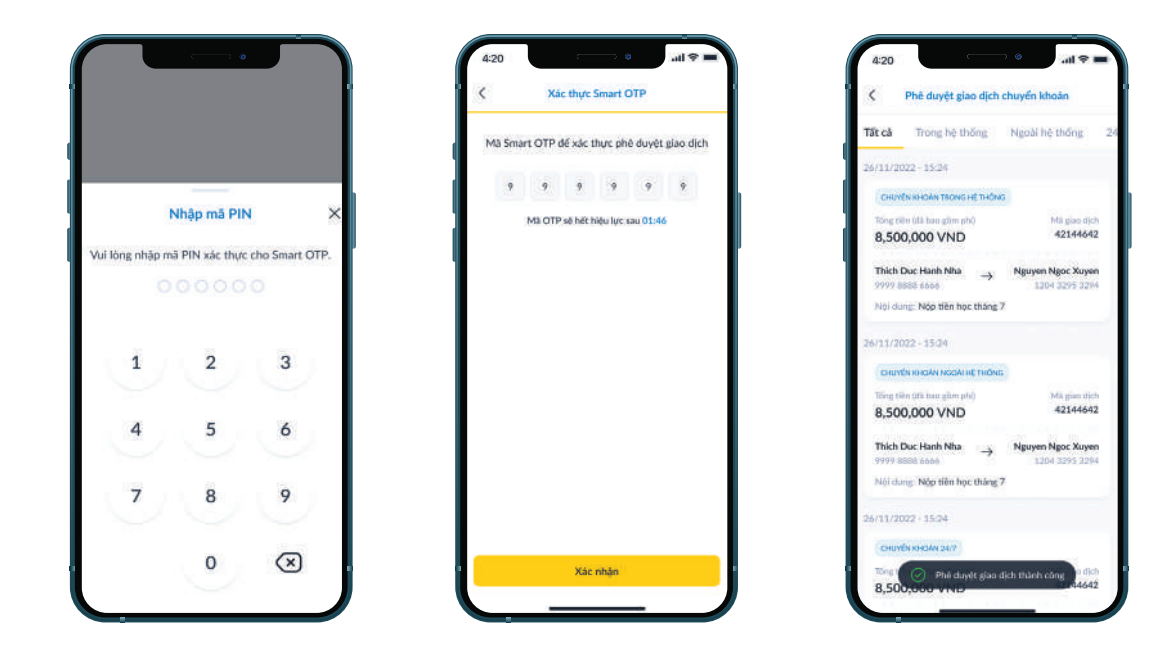

Bước 6: Hệ thống hiển thị dãy mã số Smart OTP, bấm Xác nhận Bước 7: Giao dịch được phê duyệt thành công

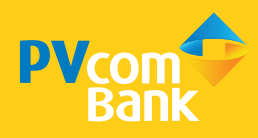

### *3.2 Phê duyệt Thanh toán*

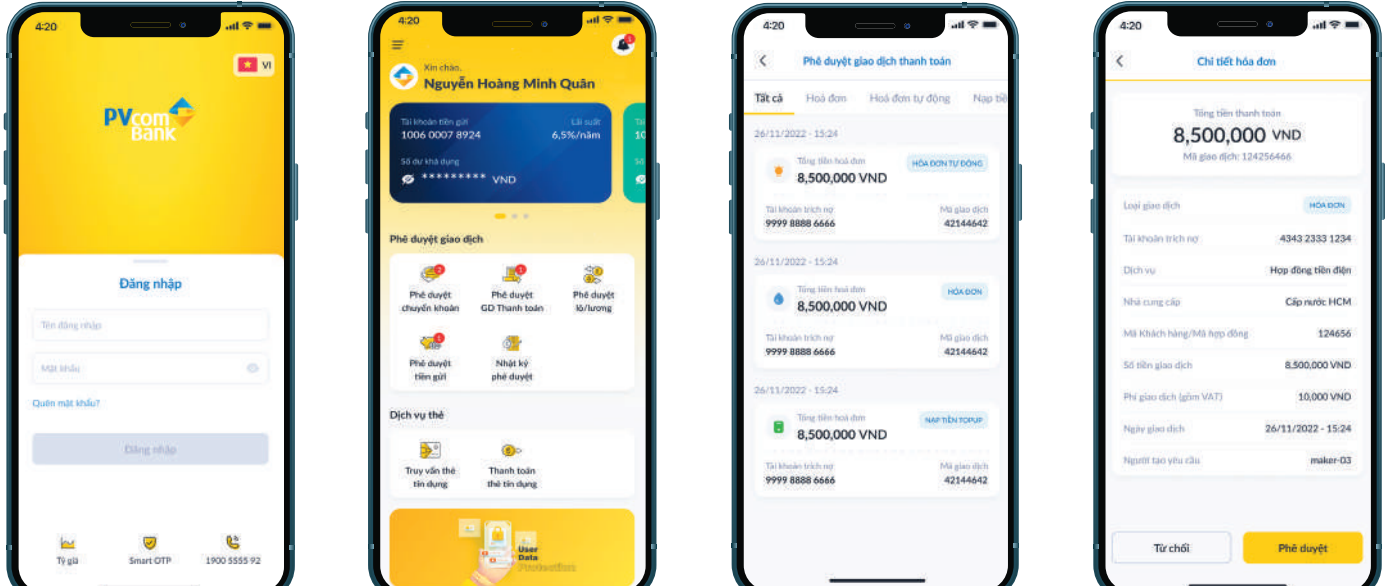

Bước 1: Đăng nhập PV Advanced OTP

Bước 2: Tại Trang chủ, chọn Phê duyệt giao dịch thanh toán

Bước 3: Chon loại giao dịch cần phê duyệt (Hoá đơn, Hoá đơn tư động, Thanh toán)

hoặc các giao dịch đang chờ phê duyệt được hiển thị ở Tab Tất cả

Bước 4: Chọn giao dịch để xem chi tiết

Bước 5: Hệ thống hiển thị thông tin chi tiết của giao dịch

Chọn lựa Từ chối hoặc Phê duyệt

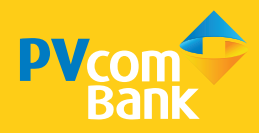

(\*) Trường hợp Từ chối, nhập lý do từ chối giao dịch và bấm Xác nhận

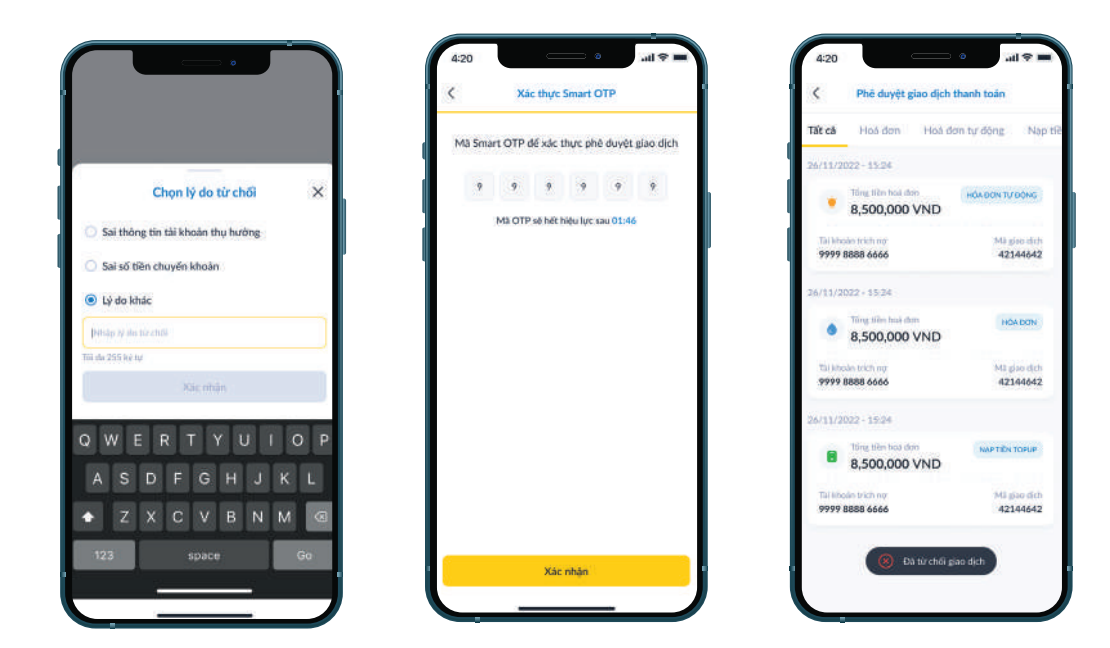

(\*) Trường hợp Phê duyệt, nhập Mã PIN Smart OTP

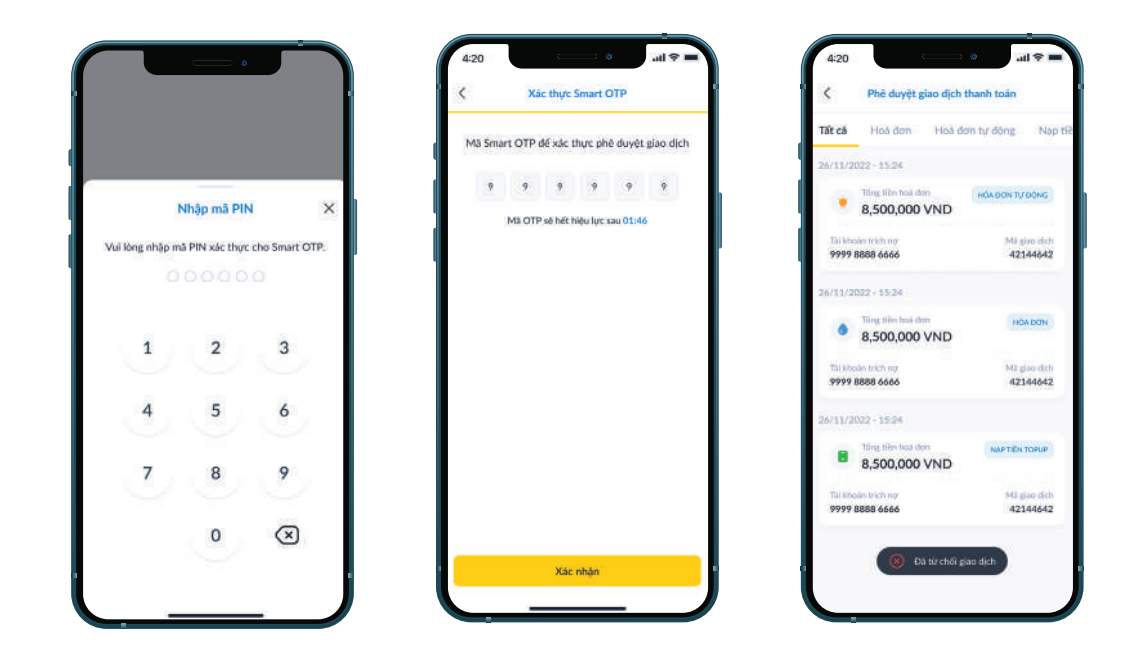

Bước 6: Hệ thống hiển thị dãy mã số Smart OTP, bấm Xác nhận Bước 7: Giao dịch được phê duyệt thành công

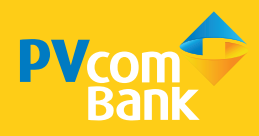

#### *3.3 Phê duyệt Lô/Lương*

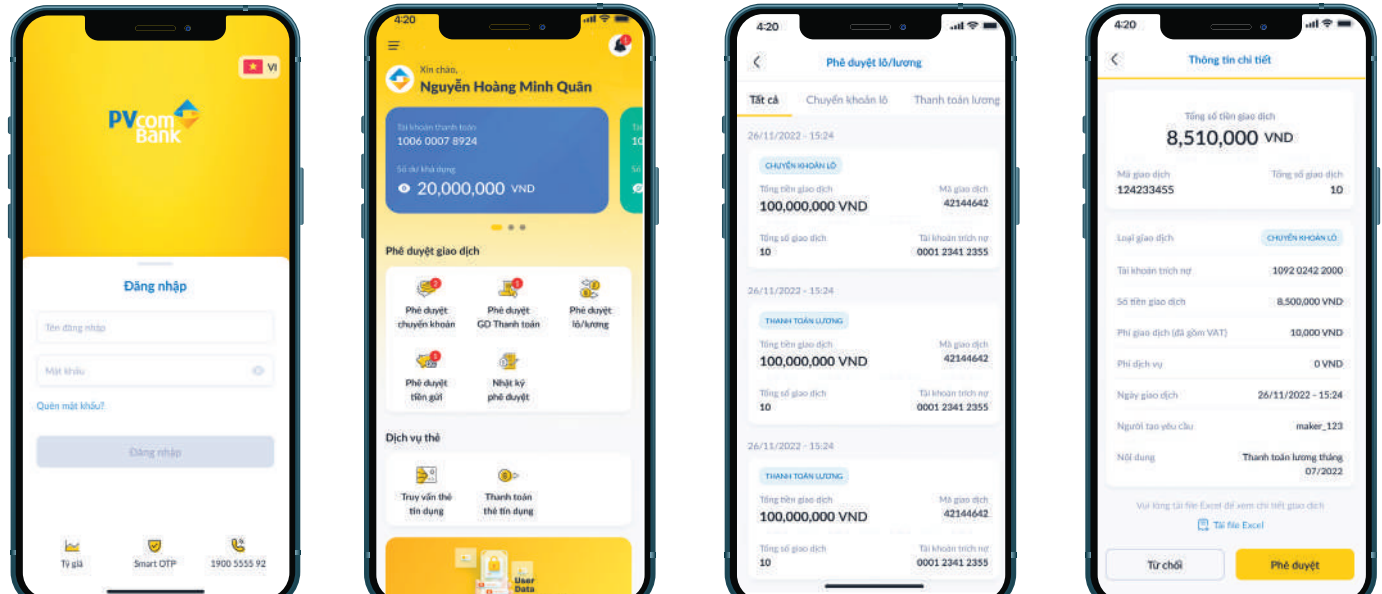

#### Bước 1: Đăng nhập PV Advanced OTP

Bước 2: Tại màn hình Trang chủ, chọn Phê duyệt Lô/Lương

Bước 3: Lựa chọn loại giao dịch cần phê duyệt (Chuyển khoản lô, Thanh toán

Lương) hoặc các giao dịch đang chờ phê duyệt được hiển thị ở Tab Tất cả

Bước 4: Bấm vào ô giao dịch để xem chi tiết

Bước 5: Hệ thống hiển thị thông tin chi tiết của giao dịch

Chọn lựa Từ chối hoặc Phê duyệt

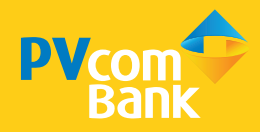

(\*) Trường hợp Từ chối, nhập lý do từ chối giao dịch và bấm Xác nhận

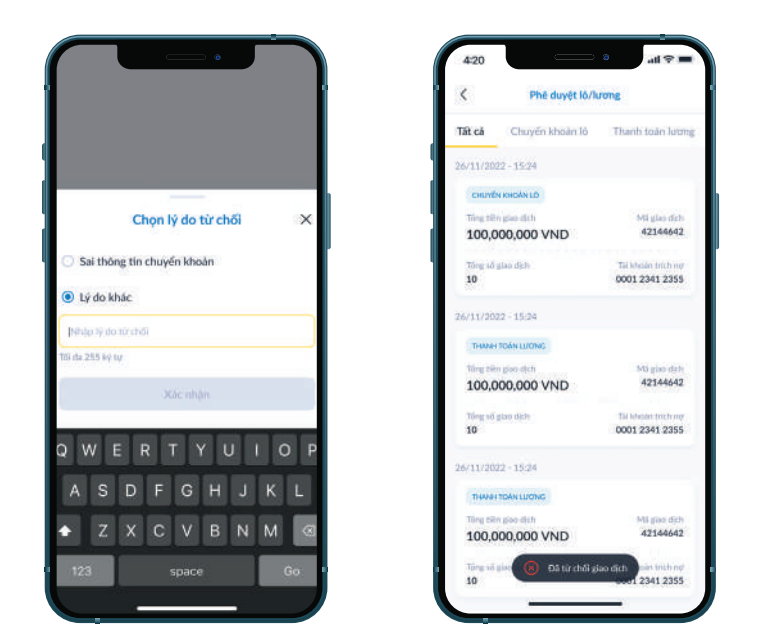

(\*) Trường hợp Phê duyệt, nhập Mã PIN Smart OTP

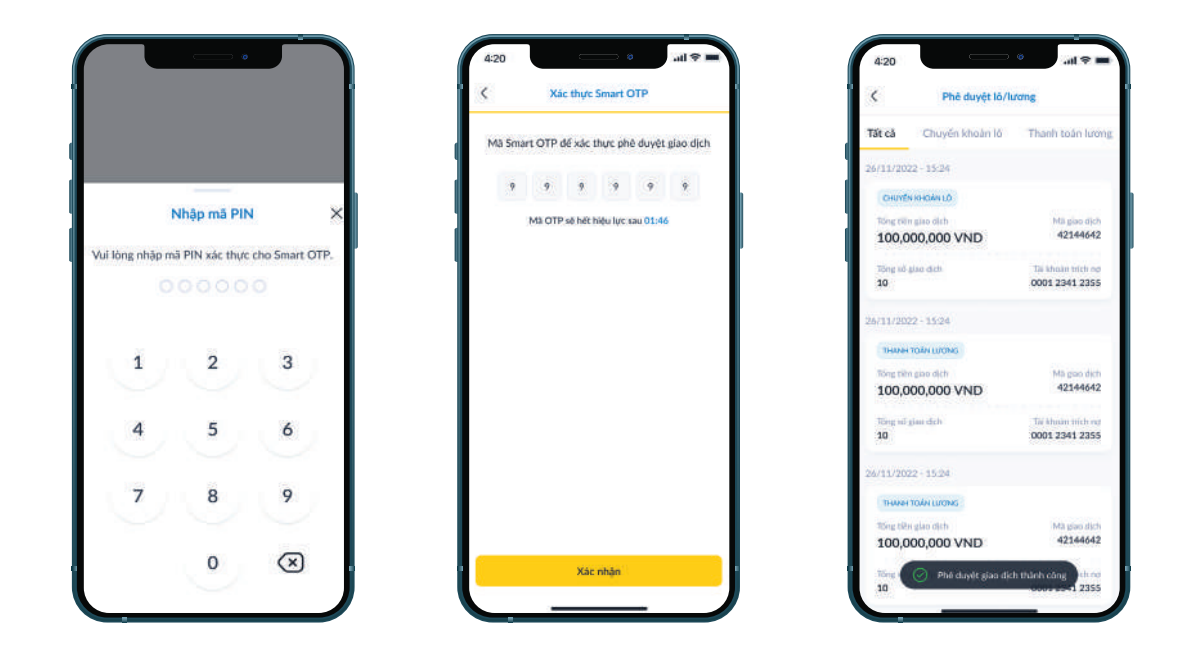

Bước 6: Hệ thống hiển thị dãy mã số Smart OTP, bấm Xác nhận Bước 7: Giao dịch được phê duyệt thành công

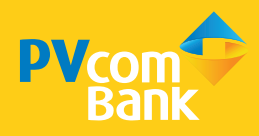

#### *3.4 Phê duyệt Tiền gửi*

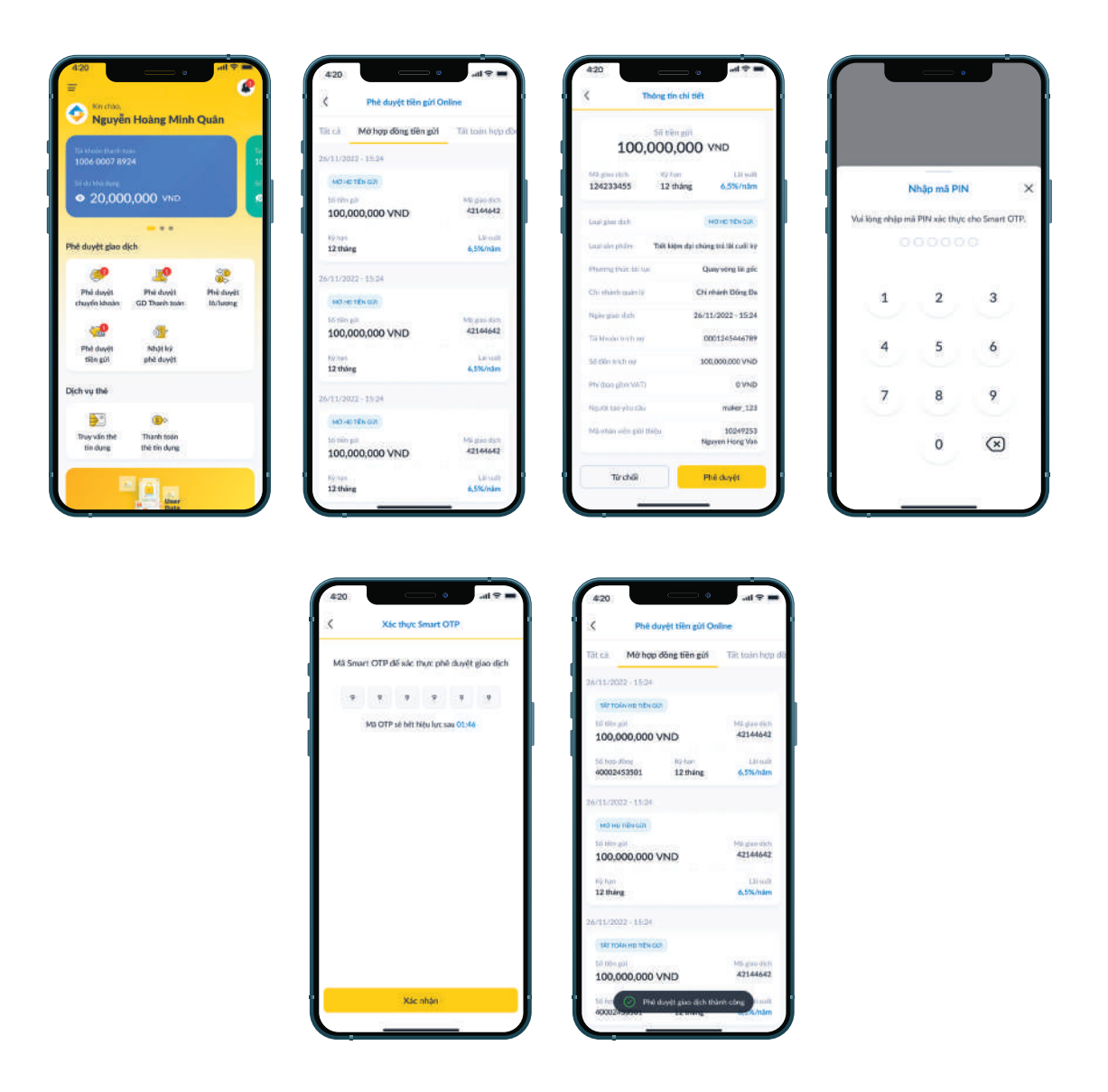

Bước 1: Đăng nhập PV Advanced OTP

Bước 2: Tại màn hình Trang chủ, chọn Phê duyệt tiền gửi

Bước 3: Chọn loại giao dịch cần phê duyệt (Mở hợp đồng tiền gửi/Tất toán hợp đồng) hoặc các giao dịch đang chờ phê duyệt được hiển thị ở Tab Tất cả Bước 4: Chon vào ô giao dịch để xem chi tiết

Bước 5: Hệ thống hiển thị thông tin chi tiết của giao dịch

Chọn Từ chối hoặc Phê duyệt

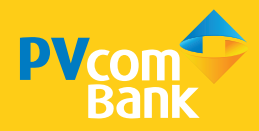

(\*) Trường hợp Từ chối, nhập lý do từ chối giao dịch và chọn Xác nhận

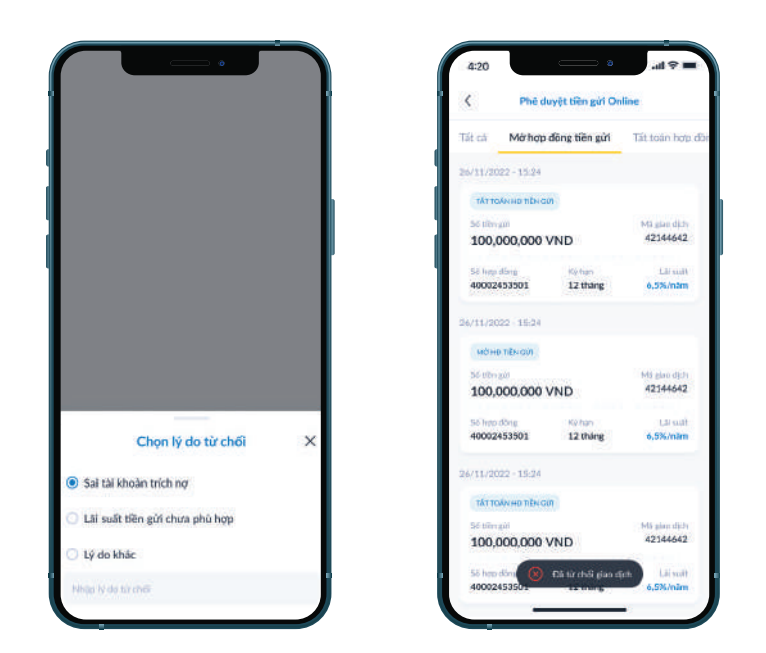

(\*) Trường hợp Phê duyệt, nhập Mã PIN Smart OTP

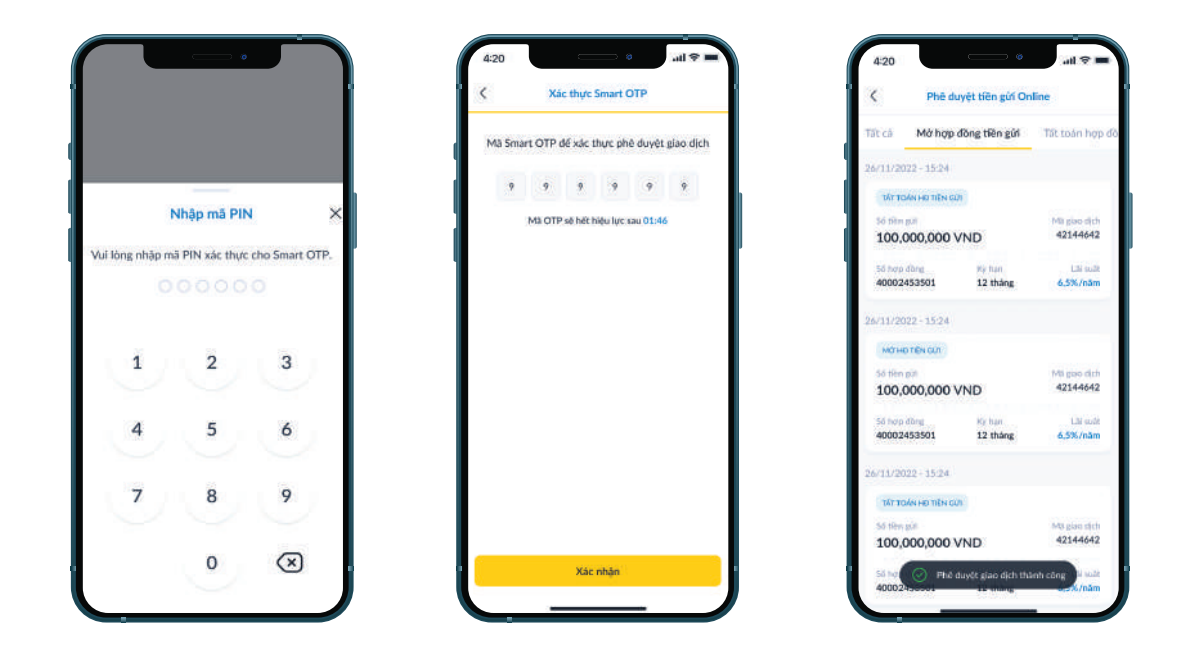

Bước 6: Hệ thống hiển thị dãy mã số Smart OTP, chọn Xác nhận Bước 7: Giao dịch được phê duyệt thành công

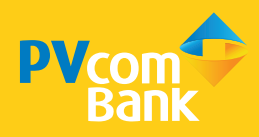

### 4. Nhật ký Phê duyệt

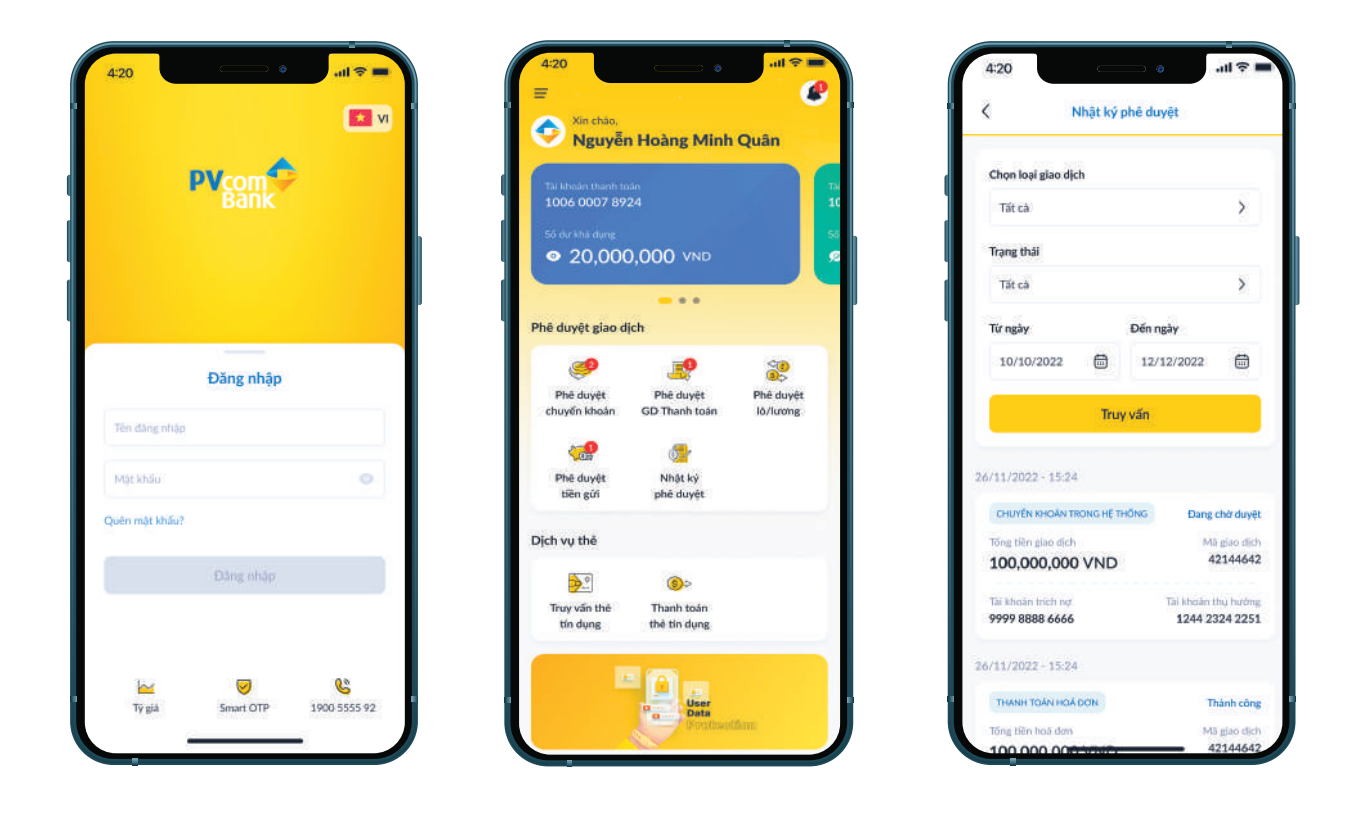

Bước 1: Đăng nhập PV Advanced OTP

Bước 2: Tại Trang chủ, chọn Nhật ký phê duyệt

Bước 3: Tại Nhật ký phê duyệt, các giao dịch phê duyệt/từ chối/đang chờ gần nhất sẽ được hiển thị

Bước 4: Chon tham số tìm kiếm (Loại giao dịch, Trạng thái, Từ ngày - Đến ngày)

Bước 5: Hệ thống hiển thị các giao dịch dựa trên tham số tìm kiếm

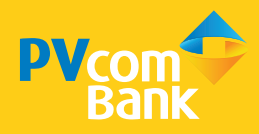

#### 5. Dịch vụ thẻ

*5.1 Khoá thẻ/Khoá giao dịch trực tuyến*

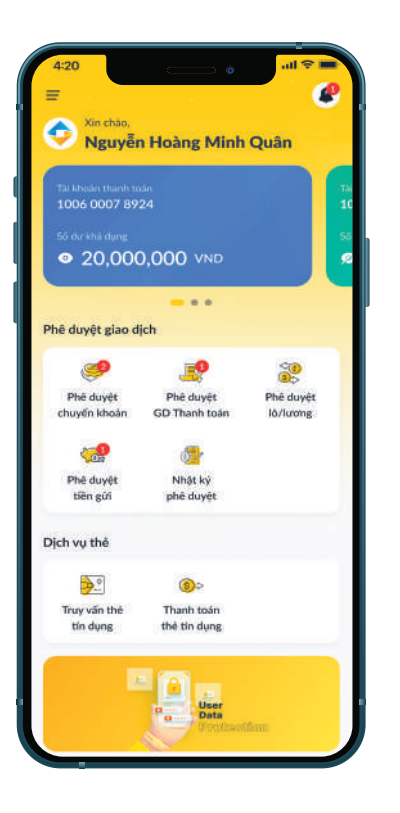

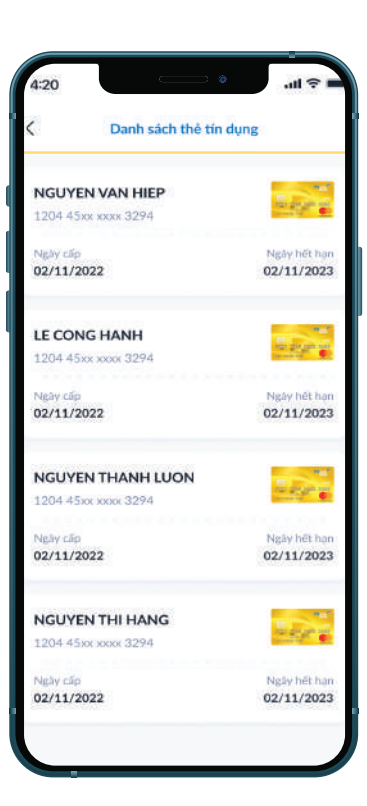

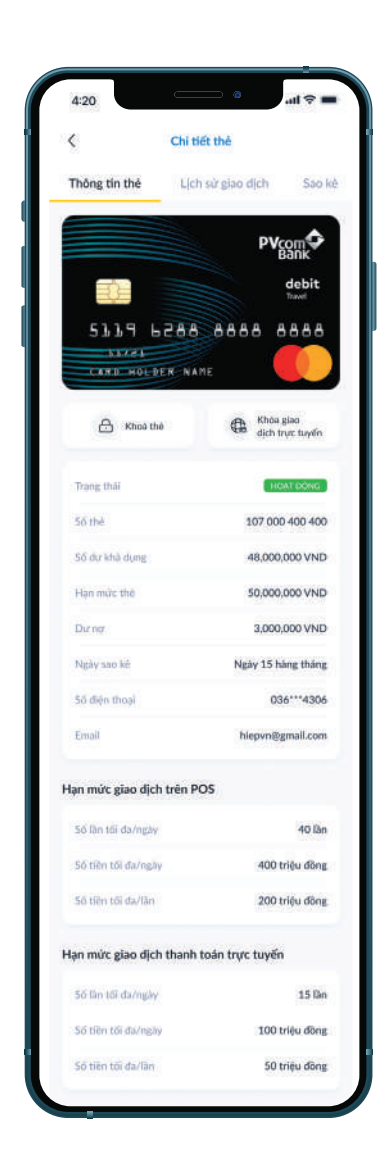

#### Bước 1: Đăng nhập PV Advanced OTP

- Bước 2: Tại Trang chủ, chọn Truy vấn thẻ tín dụng
- Bước 3: Hệ thống hiển thị danh sách thẻ tín dụng của Doanh nghiệp
- Bước 4: Chon ô thẻ để xem chi tiết
- Bước 5: Tại màn hình Chi tiết thẻ, chọn Khoá thẻ/Khoá các giao dịch trực tuyến

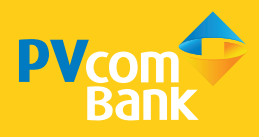

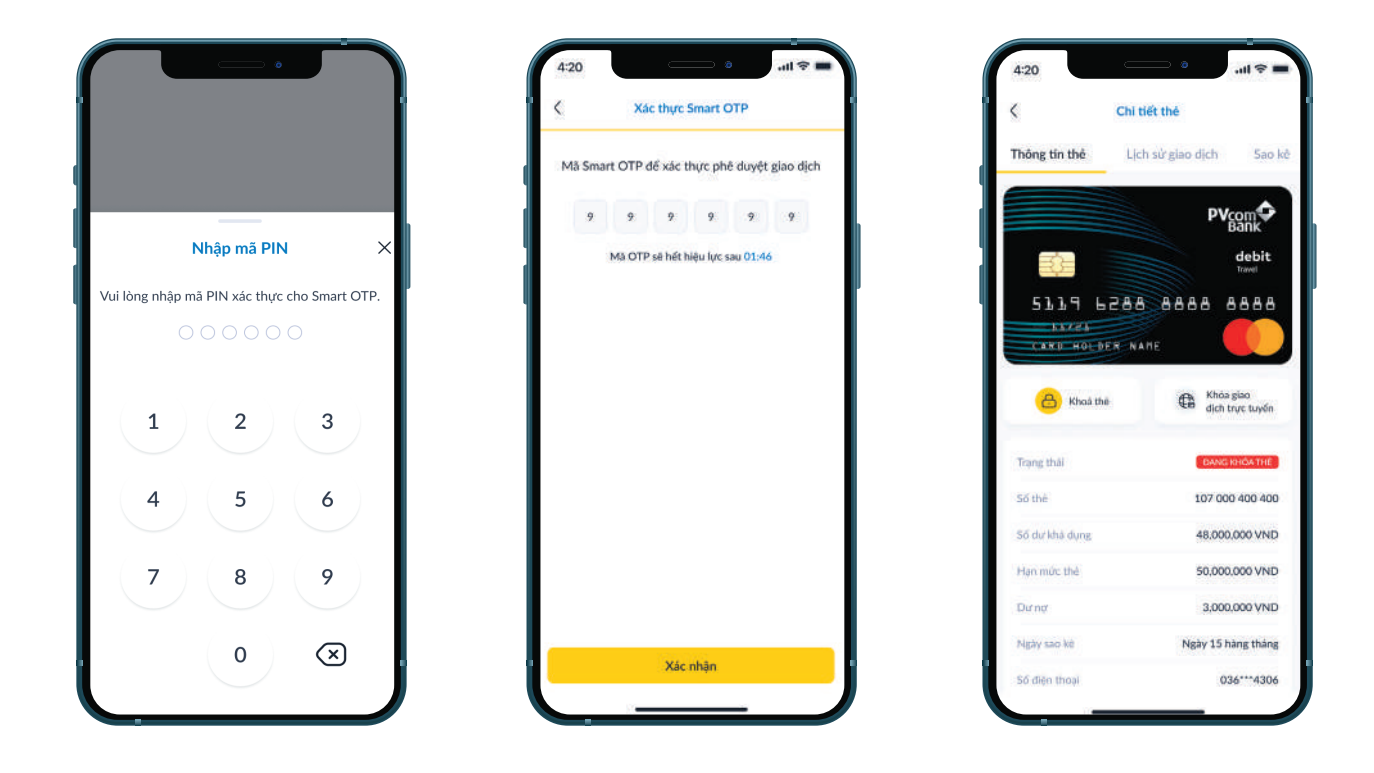

#### Bước 6: Nhập mã PIN Smart OTP

- Bước 7: Hệ thống hiển thị dãy mã số Smart OTP, chon Xác nhân
- Bước 8: Khoá Thẻ/Khoá các giao dịch trực tuyến thành công

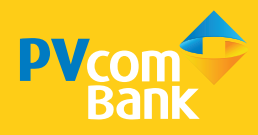

#### *5.2 Xem lịch sử Giao dịch/Sao kê thẻ*

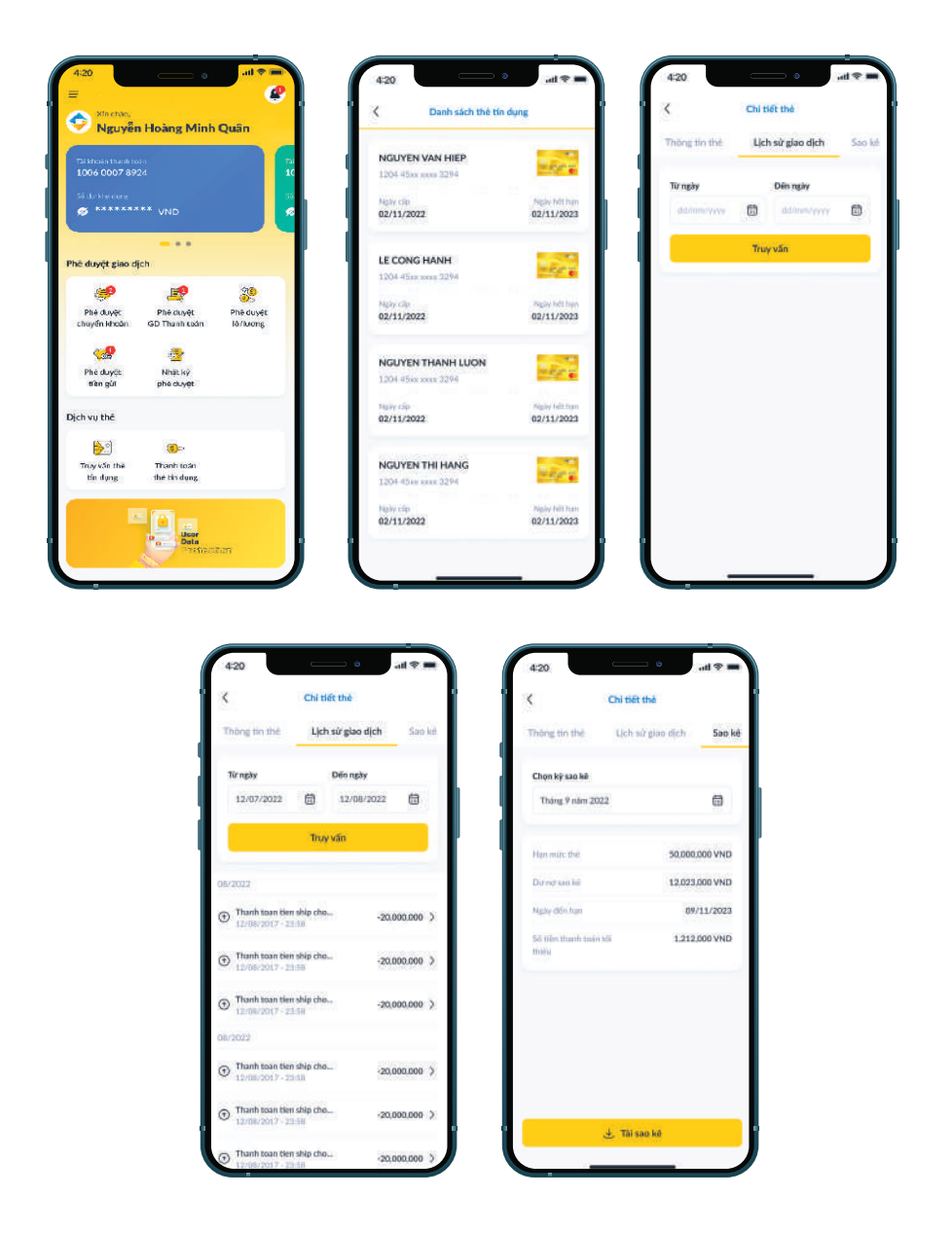

- Bước 1: Đăng nhập PV Advanced OTP
- Bước 2: Tại Trang chủ, chọn Truy vấn thẻ tín dụng
- Bước 3: Hệ thống hiển thị Danh sách thẻ tín dụng, chọn thẻ cần xem
- Bước 4: Tại Chi tiết thẻ, chon Tab Lịch sử giao dịch/Sao kê
- Bước 5: Trường hợp xem Lịch sử giao dịch chọn truy vấn theo thời gian cần xem
- Bước 6: Trường hợp Sao kê chọn kỳ sao kê và chọn Tải sao kê file excel nếu cần

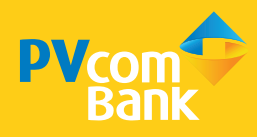

### *5.3 Phê duyệt Thanh toán Thẻ tín dụng*

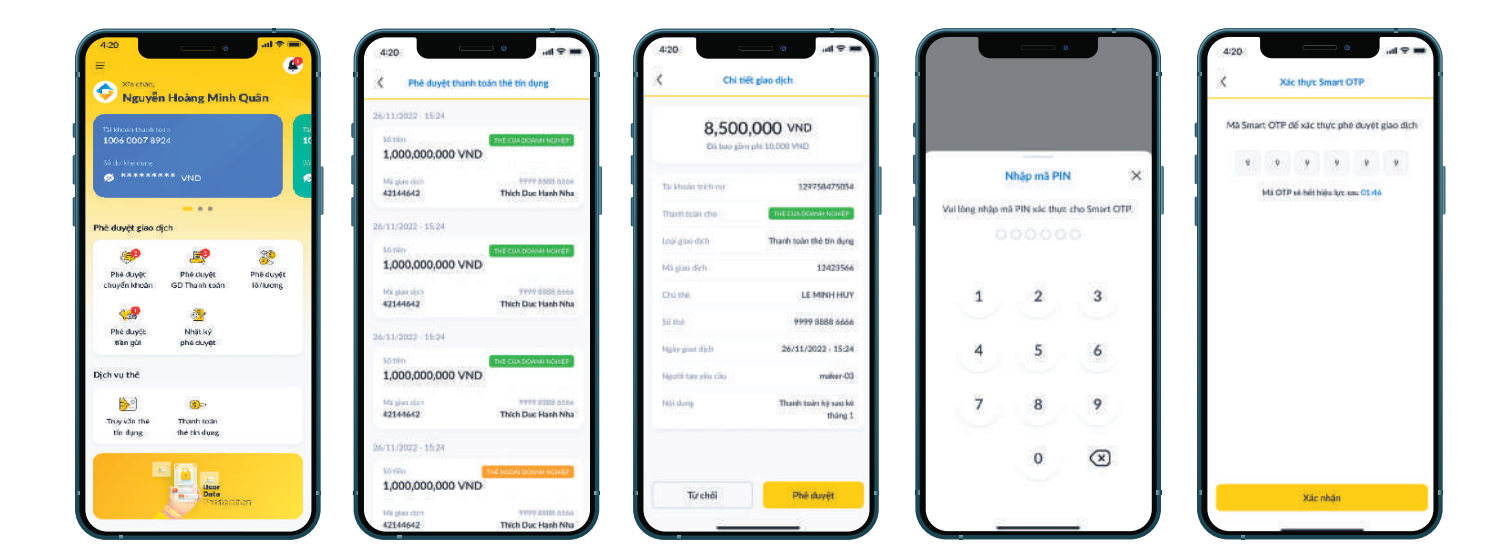

#### Bước 1: Đăng nhập PV Advanced OTP

#### Bước 2: Tại Trang chủ, chọn Thanh toán thẻ tín dụng

Bước 3: Hệ thống hiển thị các giao dịch thanh toán thẻ tín dụng đang chờ phê duyệt, bấm vào ô giao dịch để xem chi tiết

Bước 4: Hệ thống hiển thị thông tin chi tiết của giao dịch, chon Từ chối hoặc Phê duyệt

- (\*) Trường hợp **Từ chối**, nhập lý do và chọn **Xác nhận**
- (\*) Trường hợp Phê duyệt, nhập Mã PIN Smart OTP
- Bước 5: Hệ thống hiển thị dãy mã số Smart OTP, chọn Xác nhận
- Bước 6: Giao dịch thanh toán thẻ tín dụng được phê duyệt thành công

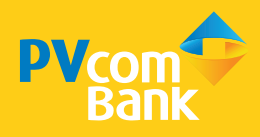

#### 6. Tiện ích khác *6.1 Đổi mật khẩu*

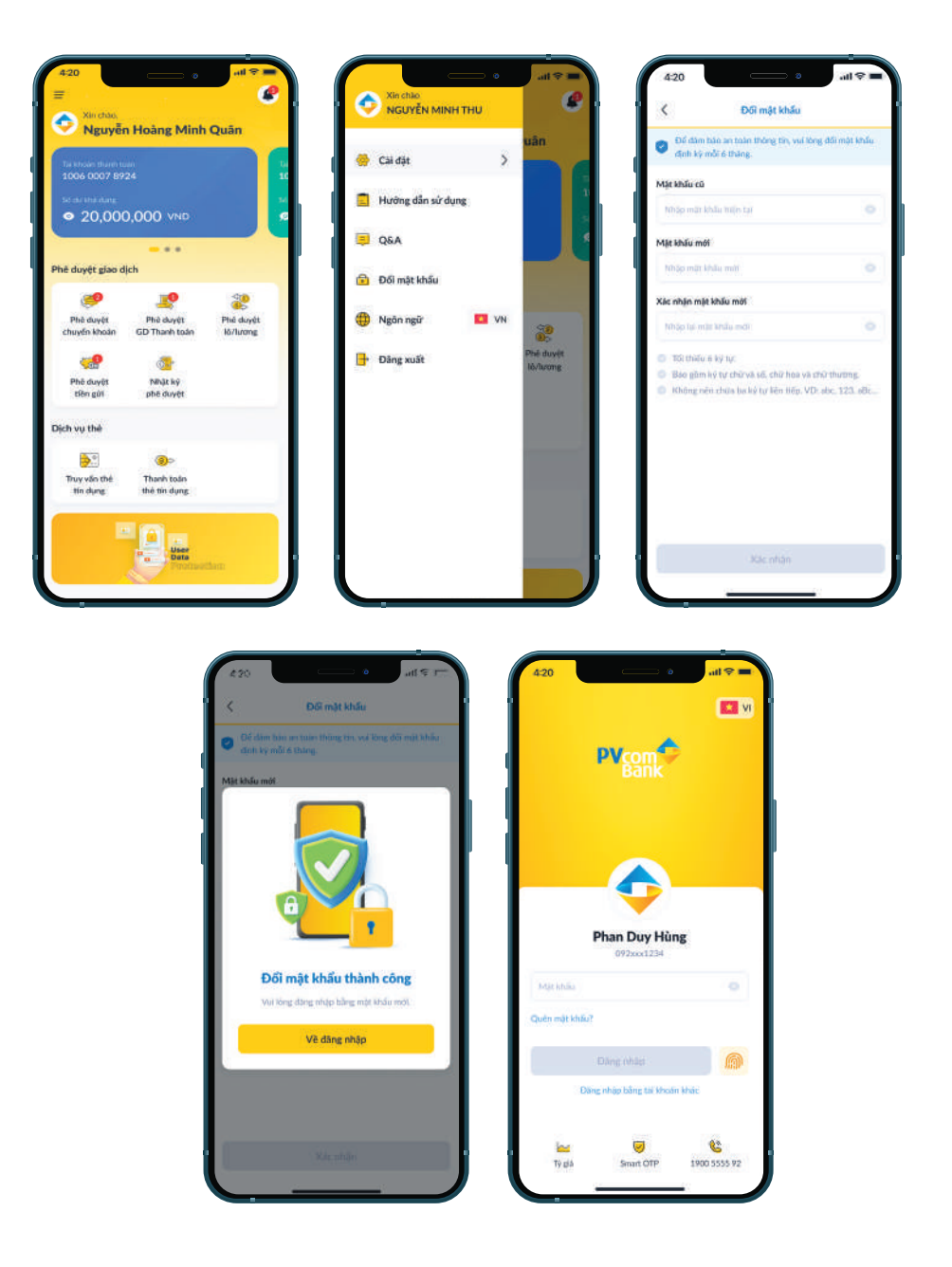

- Bước 1: Đăng nhập PV Advanced OTP
- Bước 2: Bấm vào biểu tượng  $\frac{\mathbf{F}}{\mathbf{r}}$ ở góc trái màn hình
- Bước 3: Chọn Đổi mật khẩu
- Bước 4: Nhập mật khẩu cũ và mật khẩu mới, xác nhận mật khẩu mới
- Bước 5: Đổi mật khẩu thành công, hệ thống điều hướng về màn hình Đăng nhập

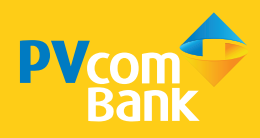

### *6.2 Quên mật khẩu*

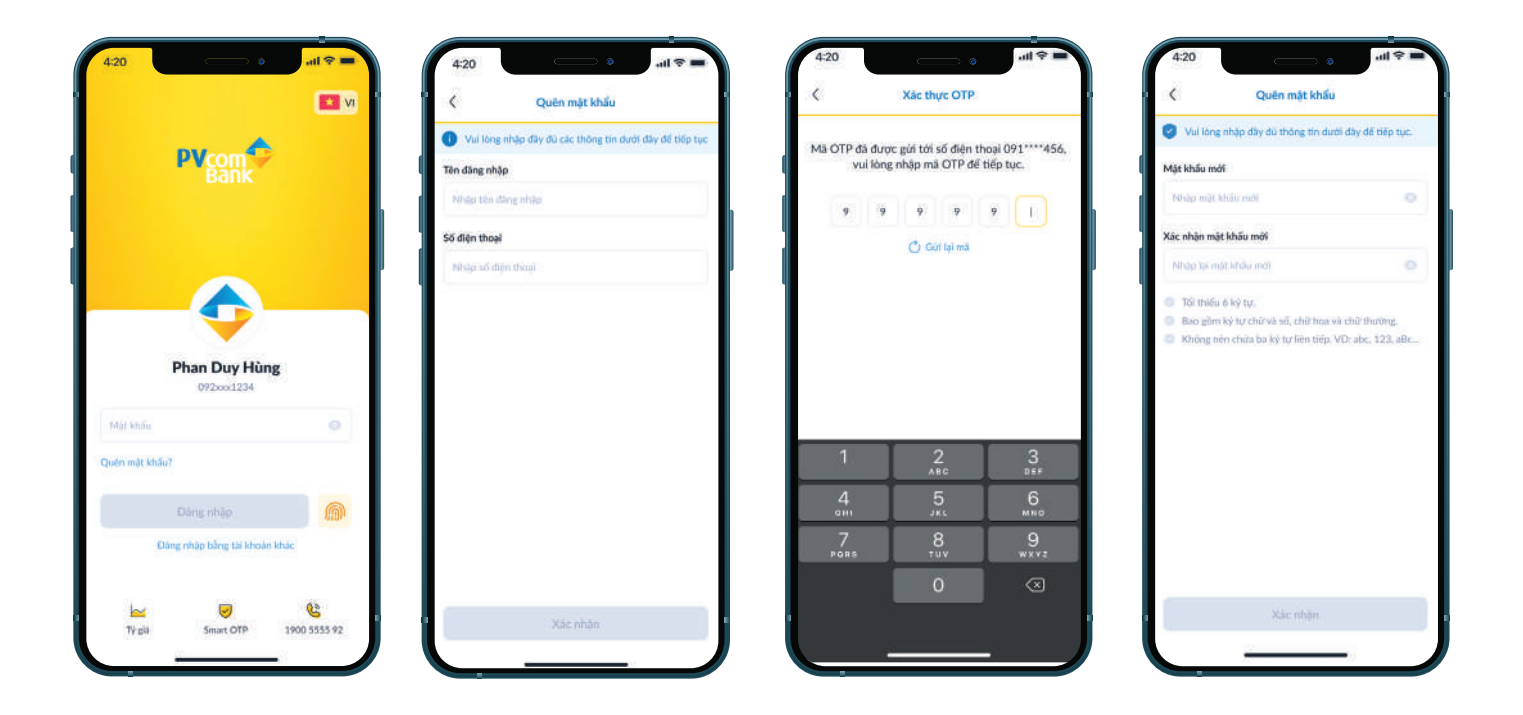

#### Bước 1: Truy cập PV Advanced OTP

- Bước 2: Bấm text link Quên mật khẩu?
- Bước 3: Nhập Tên đăng nhập và Số điện thoại đã đăng ký để xác thực danh tính
- Bước 4: Nhập mã OTP được gửi SMS về số điện thoại

#### Bước 5: Nhập Mật khẩu mới và Xác nhận lại mật khẩu mới

Bước 6: Đổi mật khẩu thành công và thực hiện đăng nhập vào ứng dụng bằng mật khẩu mới thiết lập

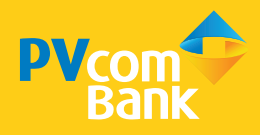

### *6.3 Đăng xuất*

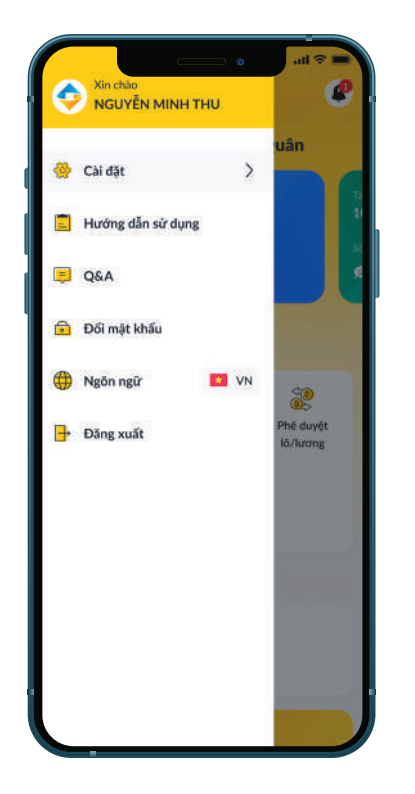

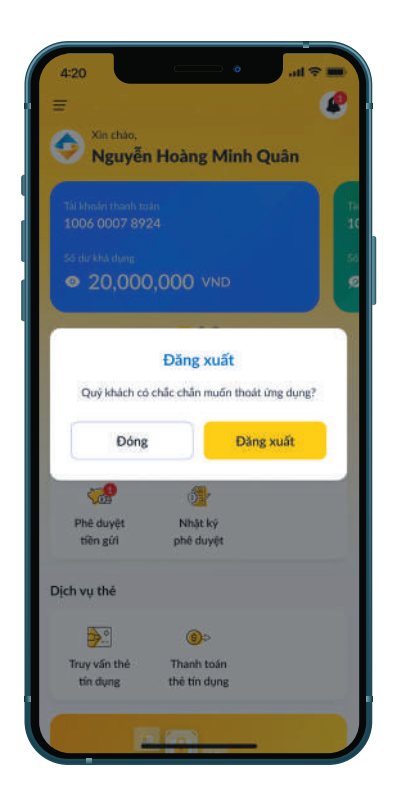

#### Bước 1: Đăng nhập PV Advanced OTP

Bước 2: Bấm vào biểu tượng  $\frac{1}{n}$  ở góc trái màn hình

- Bước 3: Chọn Đăng xuất
- Bước 4: Đăng xuất thành công ứng dụng

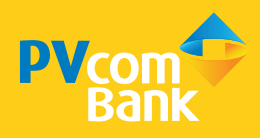

#### *6.4 Theo dõi Thông báo*

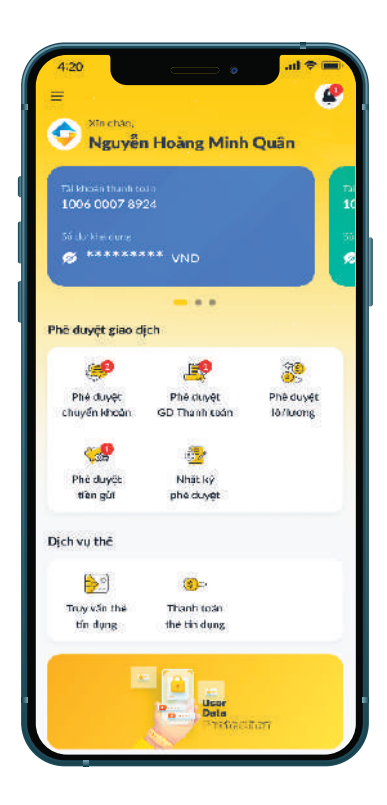

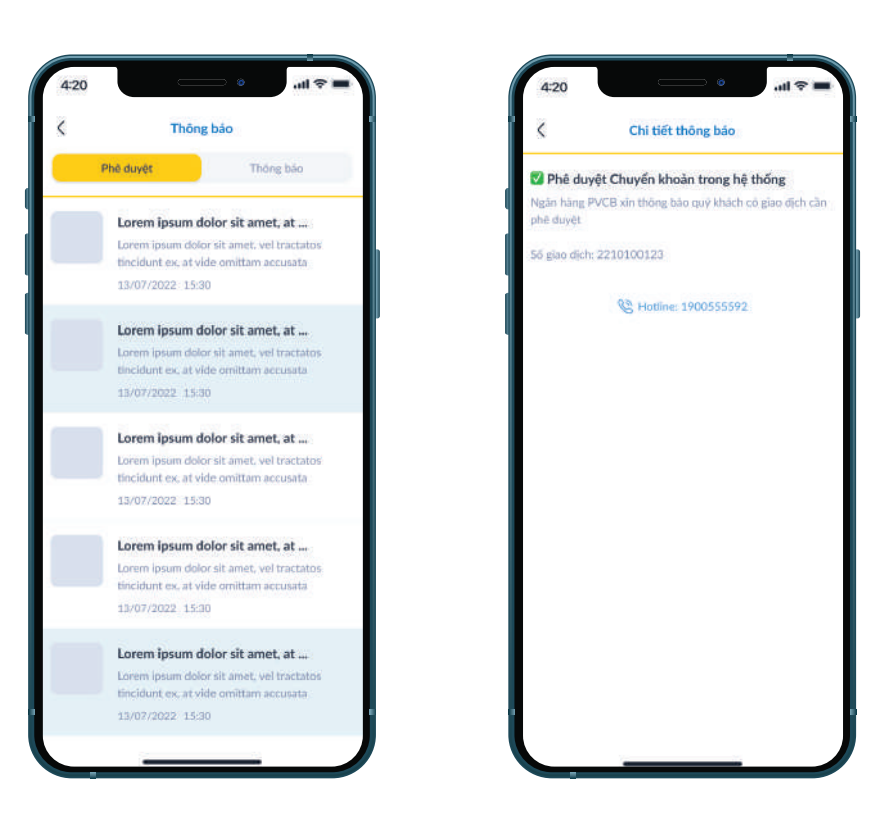

Bước 1: Đăng nhập PV Advanced OTP

Bước 2: Bấm vào biểu tượng và ở góc phải màn hình

Bước 3: Chọn xem thông báo. Trong đó, Phê duyệt - các giao dịch mới chờ phê duyệt

và Thông báo - Ưu đãi, quảng cáo từ Ngân hàng

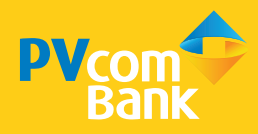

### *6.5 Chuyển đổi Ngôn ngữ, Tỷ giá, Gọi Hỗ trợ*

#### a. Chuyển đổi ngôn ngữ

Bấm vào biểu tượng lá cờ để thực hiện chuyển đổi ngôn ngữ. Hệ thống hiện tại hỗ trợ ngôn ngữ: Anh - Việt

#### b. Tỷ giá

Bấm vào Tỷ giá, hệ thống hiển thị web view Tỷ giá Ngoại Tệ hiện hữu của PVcomBank

#### c. Gọi Hỗ trợ

Bấm Gọi hỗ trợ để gọi Hotline của PVcomBank